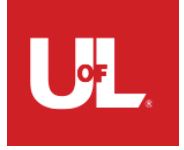

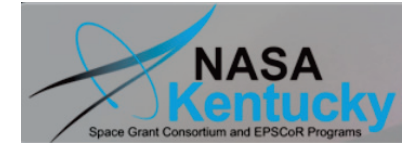

# **AstroImageJ 2.4.1 User Guide** *plus* **Getting Started with Differential Photometry**

**an image analysis tool for astronomy**

website:<http://www.astro.louisville.edu/software/astroimagej/> support forum:<http://astroimagej.1065399.n5.nabble.com/>

# Feature Overview

- General purpose, but optimized for time series aperture photometry
- Open source and written in Java, so runs under Windows, OS X, Linux
- Real-time or post-processed calibration, analysis, and plotting
- DS9-like image display with live photometer and WCS support
- Astrometry.net "plate solve" capability (internet connection required)
- FITS header handling, viewing, editing
- Multi-image processing (bias, dark, flat, CCD non-linearity correction)
- Multi-exposure, multi-aperture differential photometry
- Interactive multi-curve plotting
- Interactive lightcurve detrending
- Astronomical coord. conversion (J2000, EoD, equatorial, ecliptic, galactic)
- Astronomical time conversion (UTC, local, LST, JD, HJD,  $BJD_{TBD}$ )

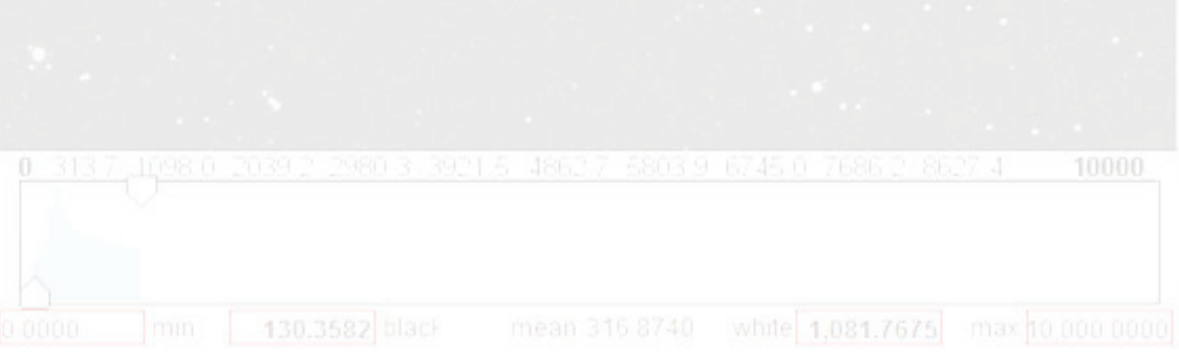

# **Table of Contents**

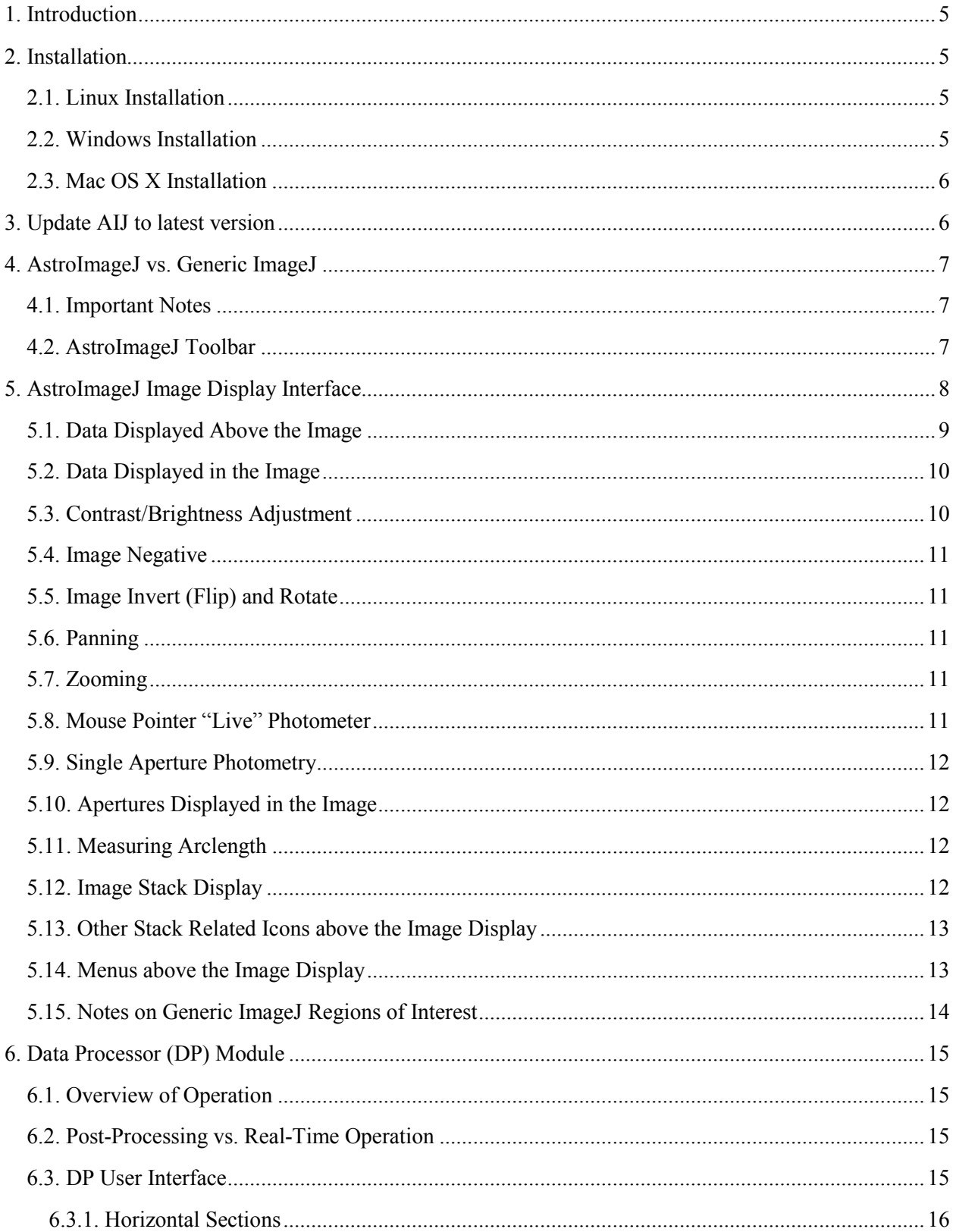

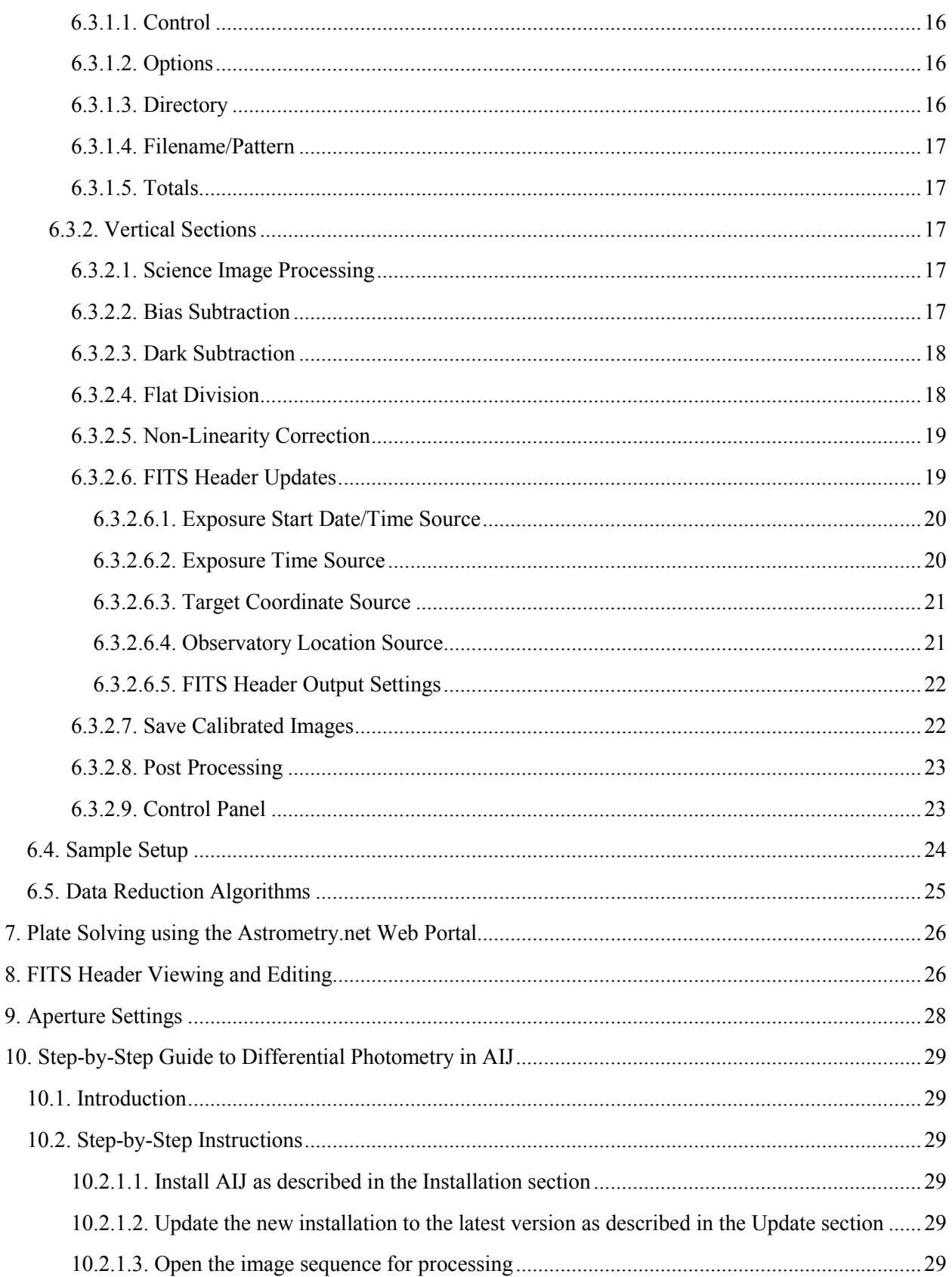

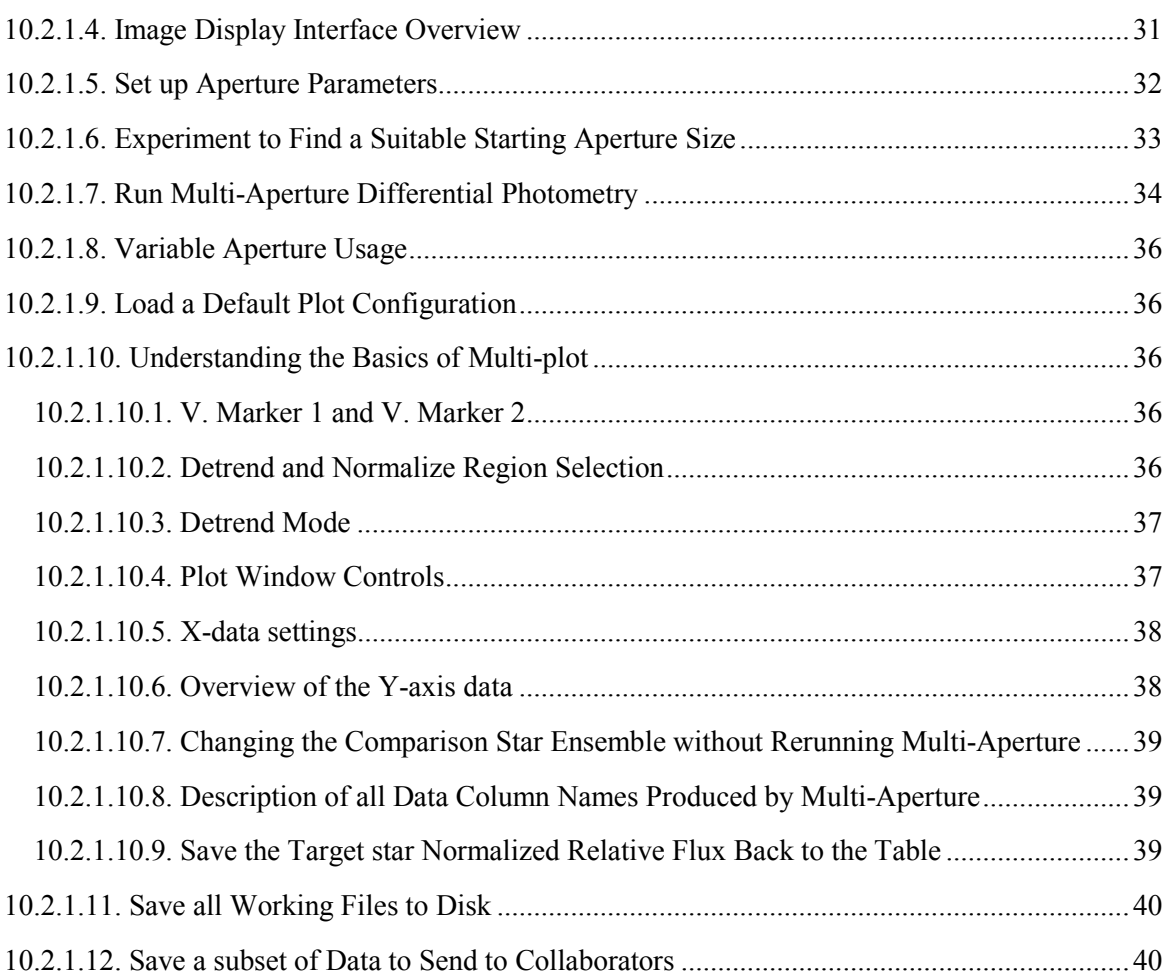

# <span id="page-4-0"></span>**1. Introduction**

AstroImageJ (AIJ) is simply generic [ImageJ](http://rsb.info.nih.gov/ij/download.html) (IJ) with customizations to the base code and a packaged set of astronomy specific plugins. AIJ and IJ are public domain Java image processing programs inspired by NIH Image for the Macintosh. IJ was developed by Wayne Rasband at the National Institutes of Health. The plugins are based on the [Astronomy Plugins](http://www.uni-sw.gwdg.de/~hessman/ImageJ/Astronomy/) package written by Frederic V. Hessman et al. of [Inst. f.](http://www.astro.physik.uni-goettingen.de/)  [Astrophysik,](http://www.astro.physik.uni-goettingen.de/) Georg-August-Universität Göttingen. The AstroImageJ customizations are written by Karen Collins (karenacollins --- at --- outlook.com) and John Kielkopf of the University of Louisville. The application is open source, and the source code is embedded within the ij.jar file and the Astronomy .jar file. To report bugs or suggest new features, please email Karen Collins at the address indicated above.

For a step-by-step guide to getting started with AIJ, jump to section 10.

# <span id="page-4-1"></span>**2. Installation**

Java must be installed on a computer before running AstroImageJ. Java 64-bit is strongly recommended if supported by your OS. Java can be downloaded from:

<http://www.java.com/en/download/manual.jsp>

AstroImageJ can be downloaded from:

<http://www.astro.louisville.edu/software/astroimagej/index.html>

# <span id="page-4-2"></span>**2.1. Linux Installation**

Download AstroImageJ for Linux from:

<http://www.astro.louisville.edu/software/astroimagej/index.html>

and extract "AstroImageJ \* linux.tar.gz" to the desired AstroImageJ folder. A script file is available that shows how to set up AIJ for easy start-up under Linux. For Linux installation, refer to the Linux section of the "AA\_README\_AIJ" page on the website. For more information on generic ImageJ with Linux, go to:

[http://rsbweb.nih.gov/ij/docs/install/linux.html.](http://rsbweb.nih.gov/ij/docs/install/linux.html)

# <span id="page-4-3"></span>**2.2. Windows Installation**

Download AstroImageJ for Windows from:

<http://www.astro.louisville.edu/software/astroimagej/index.html>

and extract "AstroImageJ \* windows.zip" to the desired AstroImageJ folder (ex: C:\Program Files (x86)\ ). Be sure to read the Windows section of the "AA\_README\_AIJ" page on the website. An AstroImageJ.exe program is available in the upper most directory and can be used to start AstroImageJ. If preferred, one can set up a file type to be automatically opened by AstroImageJ.exe when double clicked by referencing that file type to the AstroImageJ.exe program. To change the maximum amount of memory allocated to AIJ, start AIJ using the ImageJ.exe program, and then go to the Edit/Options/Memory&Threads… menu selection on the AIJ toolbar. After changing the maximum

memory allocation, close and restart AIJ to enable the new memory setting. Do not start AIJ by double clicking on ij.jar, because no more than 64MB of memory will be allocated to AIJ. For more information on generic ImageJ with Windows, go to:

[http://rsbweb.nih.gov/ij/docs/install/windows.html.](http://rsbweb.nih.gov/ij/docs/install/windows.html)

# <span id="page-5-0"></span>**2.3. Mac OS X Installation**

Download AstroImageJ for Mac OS X from:

<http://www.astro.louisville.edu/software/astroimagej/index.html>

by clicking on "AstroImageJ \* mac.zip". After the download completes, extract the zip file to the AstroImageJ. Move this folder to the Applications folder, open it, and copy either *AstroImageJ* or *AstroImageJ64* to the dock or desktop for easy access. *AstroImageJ* runs in 32-bit mode using Java 1.5 (Java 1.4 on OS X 10.3) and *AstroImageJ64* runs in 64-bit mode using Java 1.6+. *AstroImageJ64* is not limited to 1800MB of memory but it requires a 64-bit Intel Mac running Mac OS X 10.5 or later. The "AstroImageJ \* mac.zip" file can be deleted. For more information on generic ImageJ with Mac OS X, go to:

[http://rsbweb.nih.gov/ij/docs/install/osx.html.](http://rsbweb.nih.gov/ij/docs/install/osx.html)

There are several workarounds required for some OS X versions.

Since OS X 10.7 (Lion), Java is no longer pre-installed so you are prompted to install it the first time you install a Java application.

With OS X 10.8 (Mountain Lion), you may get the message "AstroImageJ64 is damaged and can't be opened". To work around this problem, go to System Preferences ->Security & Privacy -> General and set "Allow applications downloaded from:" to "Anywhere". You can restore the original setting once AstroImageJ is running the first time.

AstroImageJ does not work with Oracle Java 7 because the Apple launcher it uses does not support Java 7. To use Java 7, you have to move it to the top of the list in /Applications/Utilities/Java Preferences and run AstroImageJ from the command line using something like "java -jar -Xmx640m ij.jar".

# <span id="page-5-1"></span>**3. Update AIJ to latest version**

After you have installed the full installation package as described in the previous section, always update AIJ to the latest version using the semi-automatic upgrade facility in AIJ (you may need root user access for this feature to work properly since it writes files to your installation folder). To update, go to AIJ Toolbar->Help->Update AstroImageJ. Select the latest build in the pull down menu (the latest released build is the default). Click OK and files will be downloaded and automatically installed in the proper location on your computer. After the files have been installed, AIJ will automatically close. When you restart AIJ, you will be running the new version.

# <span id="page-6-0"></span>**4. AstroImageJ vs. Generic ImageJ**

# <span id="page-6-1"></span>**4.1. Important Notes**

This user guide assumes that the astro-mode icon is selected on the AIJ Toolbar as shown in [Figure 1](#page-6-3) and as a result the image is displayed in the AIJ interface shown in [Figure 2.](#page-8-1) In the default mode, all images are opened in this format. If any of the IJ specific tools are selected (the icons to the left of the astro-mode icon), operation will revert to standard IJ operation. Clicking back on the astro-mode icon will revert to AIJ operation.

A three button mouse with a scroll wheel and separate middle mouse button, such as the Logitech Anywhere MX mouse, provides the most convenient and efficient AIJ operation.

# <span id="page-6-2"></span>**4.2. AstroImageJ Toolbar**

When AstroImageJ (AIJ) is opened, you will see the AIJ Toolbar as shown in [Figure 1](#page-6-3) with eight AIJspecific icons on the right side of the toolbar, starting at the button shown depressed below. The toolbar can be used the same as for generic IJ, but for most operations with AIJ, you will want the "star-field" icon depressed as shown below. The icon is called "Astronomy Tool" in the menubar and this mode is referred to as astro-mode in this document. AIJ defaults to this mode at startup. An overview of each icon button is provided below.

NOTE: although the right-hand portion of the toolbar can be customized as with generic IJ, it is highly recommended to leave the default AIJ icons installed as shown below.

<span id="page-6-3"></span>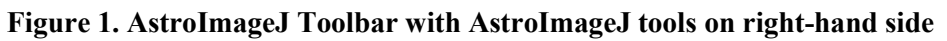

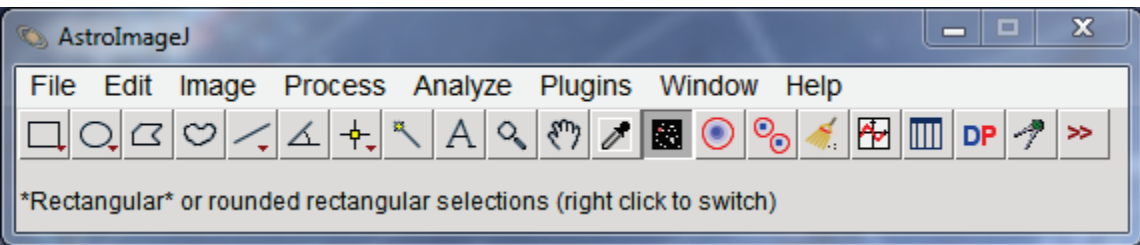

Astro-Mode Icon – this button should normally be in the selected/pressed state for AIJ operation. When the button is in the deselected state, mouse, keyboard, and image display manipulation revert to standard ImageJ operation. This button will go into the deselected state if one of the base IJ toolbar icons has been pressed to draw a square, circle, etc., Region of Interest (ROI) on the image. These ROIs are not normally needed for AIJ operation, but may be useful for custom measurements. After drawing a ROI, remember to press the astro-mode icon to return to astro-mode. Pressing one of the following AIJ toolbar icons will not change the astro-mode state.

 $\overline{DP}$  Data Processing Icon – opens the Data Processing (DP) module to perform image calibration (bias, dark, flat, linearity correction), and to optionally perform FITs header updates, plate solve to add WCS FITS headers (requires internet access and free user key from nova.astrometry.net), run Multi-Aperture, and/or Multi-plot after each image has been calibrated. DP works in post-processing mode by setting "Polling Interval" to zero, or works in "real time" mode at the telescope by setting the polling rate to a non-zero value (5 seconds tends to work well). DP runs independent of, and in parallel with, any camera/telescope control software.

<sup>O</sup> Multi-Aperture Icon – opens the Multi-Aperture (MA) photometry module to perform differential photometry on a series of (usually already calibrated) images. A series of images can be opened into an AIJ "Stack" by using the AIJ toolbar menu item File->Import->Image Sequence. This icon is also available above all image windows. MA can be automatically started as part of a DP run, however it is often necessary to run MA on data that has already been calibrated. Multi-aperture outputs a table containing the photometry results.

Multi-Plot  $Icon$  – opens the Multi-Plot (MP) module for plotting multiple curves on a single plot from the data table created by MA or any generic table opened from disk. A data file can be opened by dragging and dropping it onto one of the two MP control panels (or use the MP file menu). A saved plot configuration will be automatically opened at the same time if a file with the same name, but with suffix .plotcfg, exists in the same folder as the dropped file.

Open Data Icon – opens a previously saved measurements table (or any generic tab, comma (.csv), space (.spc or .prn), or white space (.txt) delimited file) from disk for plotting with MP. Alternatively, a data file can be opened by dragging and dropping it onto one of the two MP control panels. A saved plot configuration will be automatically opened at the same time if a file with the same name, but with suffix .plotcfg, exists in the same folder as the dropped file.

Coordinate Converter Icon – opens the astronomical coordinate and time converter module. This feature retrieves coordinates from SIMBAD and converts them to other standard astronomical coordinate systems. It converts time for those coordinates and a specified observing location to/from UTC, local time, Local Sidereal Time (LST), Julian Date (JD), Heliocentric JD (HJD), and Barycentric JD (BJD<sub>TBD</sub>). Lunar phase and proximity of the moon and of all major planets in the solar system are also provided. Archival sky images can be displayed via the SKY-MAP.org website.

Single Aperture Photometry Icon – when selected, single aperture photometry will be performed by left-clicking the mouse at the desired location in an image. Single aperture photometry can also be performed, even if this icon is not depressed, by holding the shift key when left clicking in an image. If the centroid feature is enabled, the aperture will be placed at the nearest centroid location. The photometry results will be output to a measurements table and can be plotted or saved to disk.

# <span id="page-7-0"></span>**5. AstroImageJ Image Display Interface**

When a FITS image or any other supported image type is opened, the image will be displayed in a window as shown [Figure 2.](#page-8-1)

<span id="page-8-1"></span>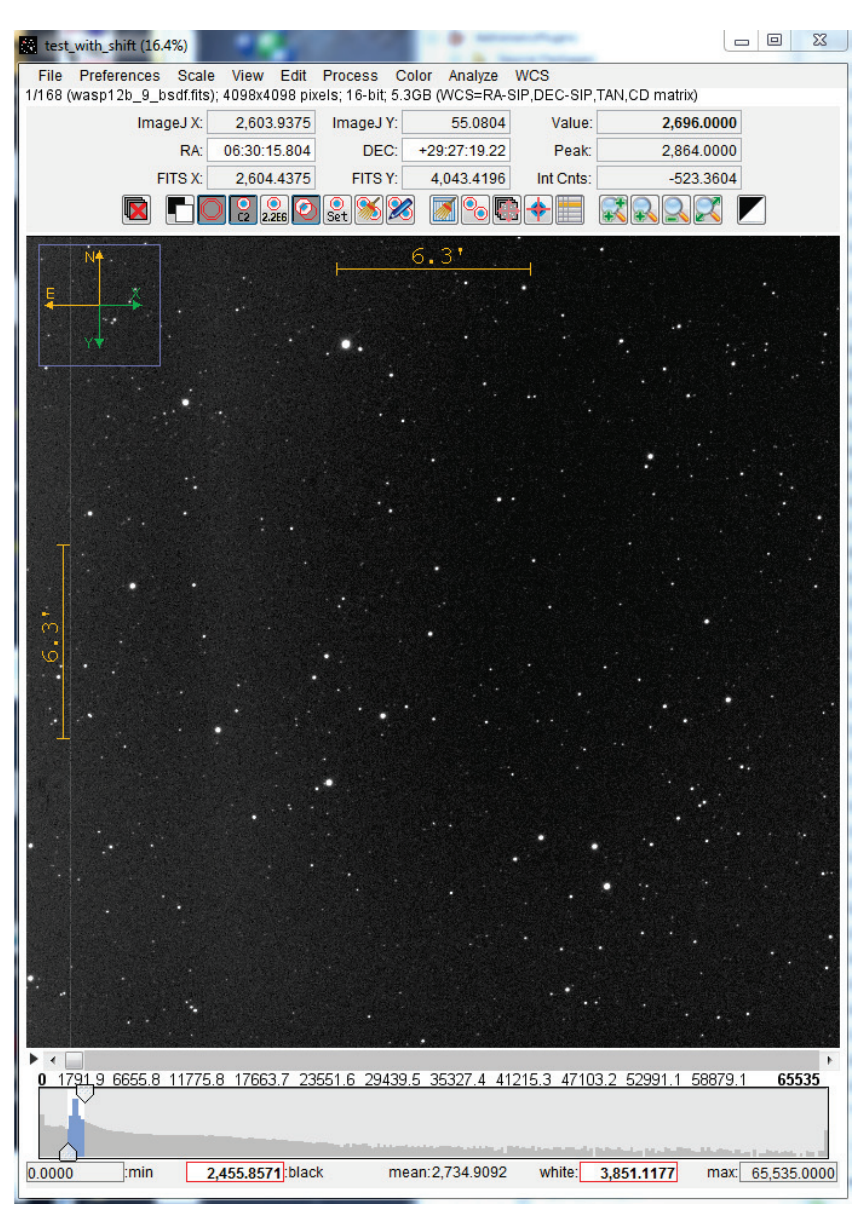

**Figure 2. AstroImageJ Image Display Interface**

# <span id="page-8-0"></span>**5.1. Data Displayed Above the Image**

AIJ displays several data fields above the image that contain information specific to the mouse location within the image. All of these values update as the mouse is moved. Two pixel coordinate systems are displayed in the interface. IJ's native origin (i.e.  $x,y = 0.0$ ) is at the top left of the image with "x" increasing to the right and "y" increasing toward the bottom. IJ pixel coordinates are useful when using some of the built-in IJ features. The FITS standard origin is at the bottom left of the image with "x" increasing to the right and "y" increasing toward the top. Pixel coordinates based on the FITS standard are often needed by astronomers and are particularly important when working with images containing World Coordinate System (WCS) headers. The middle line displays RA and DEC when WCS headers are available from a FITS file. The top right box labeled "Value" indicates the pixel value under the mouse cursor. The "Peak" value indicates the highest pixel value within a circular aperture at the mouse cursor, however if enabled in Preferences menu, this label will read "Mean" and the value in the box is the mean within the aperture. The aperture characteristics can be set by clicking the "Set Aperture" Icon (a) and the mouse aperture display can be enabled/disabled under the Preferences menu. The "Int Cnts" value displays the sum of all the pixel values within the aperture (less the mean of the pixel values in the background annulus). The "Int Cnts" box label changes to either "Length" or "Arclen" to report length in pixels or arclength in decimal or sexagesimal format when the mouse is being dragged with the middle mouse button depressed. Sexagesimal format can be selected/deselected in the Preferences menu. If WCS headers are available or if the pixel scale of the image has been set under the Preferences menu, arclength will be displayed. Otherwise, distance in pixels will be displayed. The length data can be written to a log window and saved if desired by selecting the corresponding option in the Preferences menu.

# <span id="page-9-0"></span>**5.2. Data Displayed in the Image**

The blue *zoom box* displayed in the up left of the image indicates the faction of the image that is currently displayed. The size of the zoom box can be set under the preferences menu. The green *Y-arrow* points to what would be the top of the image prior to any inverting/rotating (see the View menu). The green *Xarrow* points to what would be the right of the image prior to any inverting/rotating. The N and E directional arrows and the distance scales show in either red or yellow. If WCS headers are found in the image, the display color is yellow and the directions and scales will be automatically set. If no WCS headers are found, the display color is red. In the case of no WCS headers, the directions and scales can be set under the WCS menu.

Display of each of the zoom box, X- and Y-direction arrows, N- and E-direction arrows, and the image scale indicator can be independently enabled or disabled under the View menu.

# <span id="page-9-1"></span>**5.3. Contrast/Brightness Adjustment**

Under the Scale menu, select either auto brightness & contrast (based on the image's pixel value standard deviation), fixed brightness & contrast (keeps the same user defined levels from image to image), or full dynamic range (displays the full range of pixel values in the image). The selected option is saved and recalled when new images are opened or a new image is displayed in a stack. The "black" and "white" values indicated below the histogram can be directly entered in any mode, but if auto mode is selected, they will update when the image is updated or another image is opened. The "min" and "max" histogram values are normally automatically set to the min and max pixel values of the displayed image. However, the values can be directly entered and will not change from image to image if the Scale menu item "Use fixed min and max histogram values" is enabled.

AIJ provides a number of ways to adjust the contrast and brightness of an image. The simplest way is to click the "Auto Scale" button above the image. Auto-scale displays a range of pixel values based on a constant factor times the standard deviation of the images pixel values. If the default settings do not display the desired results, the constant factors can be changed by the user under the Scale menu. Alternatively, the arrows that define the blue region of the histogram can be dragged to adjust the image display manually. The currently displayed range of pixel values is highlighted in blue in the histogram. The blue region can be dragged with the mouse to adjust the brightness. The pixel value corresponding to black is indicated in the histogram "black" box, and the pixel value corresponding to white is indicated in the "white" box. These numbers can be directly modified by clicking on an existing number and typing a new value and pressing <Enter>. Alternatively, a right mouse drag in the image will control the image

brightness/contrast similar to DS9. When right-click dragging, watch the histogram to see how the motion affects the settings. Right-dragging the mouse up and down changes the image brightness (moves the range of values displayed up and down the same as dragging the blue region in the histogram). Rightdragging right and left changes the contrast by increasing and decreasing the width of the displayed range of pixel values. Alternatively, pressing the shift key while rolling the mouse wheel adjusts the image brightness and pressing the control key while rolling the mouse adjusts the contrast. To return to autoscale setting, click on the  $\blacksquare$  icon above the image.

# <span id="page-10-0"></span>**5.4. Image Negative**

AIJ can display an image as a "negative" by selecting the "display as image negative" icon  $\Box$  above the image. AIJ uses an inverting lookup table to display the image rather than modifying the underlying image. In this mode, high pixel values are displayed as black, and low pixel values are displayed as white.

# <span id="page-10-1"></span>**5.5. Image Invert (Flip) and Rotate**

The image displayed in an AIJ astro-mode window can be inverted/flipped in the X- and/or Y-axis and/or rotated by 0 or 180 degrees by using the View menu above the image. The View menu options change only how an image is displayed, and do not change the orientation of the data in the underlying image in memory. To flip or rotate the underlying image, use the Flip and Rotate options under the Process menu above an image. AIJ does not currently support rotation of images by 90 or 270 degrees (or arbitrary angles). These display features will be included in a future release of AIJ.

# <span id="page-10-2"></span>**5.6. Panning**

Left click and drag the mouse to pan the image. A middle mouse click will center the image at the clicked location (if enabled under preferences).

# <span id="page-10-3"></span>**5.7. Zooming**

If using a mouse with a scroll wheel, the wheel can be used to zoom in and out of the image. Place the mouse cursor at the point in the image where the zooming should take place and roll the wheel. If a mouse wheel is not available, click in the image at the desired zoom point and use the zoom buttons above the image **RRRR**, or press "control" and left click to zoom in, or "control" and right click to zoom out. Press the "zoom-in fast" button  $\blacksquare$  above the image or double left-click in the image to zoom in "fast". Double right-click to zoom out such that the image will fill the available area in the image display. Press the "zoom to fit" icon  $\boxtimes$  or triple right click to zoom out such that the full image is displayed on the screen (which may leave white space at top/ bottom or left/right of the image). The keyboard up arrow or plus key will zoom in at the last clicked location in an image, while the keyboard down arrow or minus key will zoom out.

# <span id="page-10-4"></span>**5.8. Mouse Pointer "Live" Photometer**

AIJ offers a "live" photometer which follows the mouse pointer around in the image and provides a peak pixel count in the aperture (or mean pixel count if selected in the Preferences menu) and a sky subtracted integrated count in the aperture. The photometer radius and inner and outer background radii can be set by clicking the "change aperture settings" icon  $\mathbb{R}$  above the image. Display of the photometer can be disabled by deselecting the Preferences menu item "Show photometer regions at mouse cursor". The photometer peak and integrated counts will be updated above the image, even if the photometer annuli are not showing.

### <span id="page-11-0"></span>**5.9. Single Aperture Photometry**

Shift left-click on the mouse to run the single aperture photometer, or click the "Aperture Photometry Tool" icon  $\odot$  on the AIJ toolbar. The single aperture photometer results are listed in a measurements table and can be saved or plotted using Multi-Plot. The data values reported can be set by clicking the "change aperture settings" icon  $\mathbb{R}$  above the image, or by selecting Edit->Aperture Settings in the menus above the image, or by double clicking on the "Aperture Photometry Tool" icon  $\odot$  on the AIJ toolbar. See the Aperture Settings section for more details. Apertures displayed on an image can be removed by clicking the "clear apertures overlay" icon  $\blacksquare$  above the image.

# <span id="page-11-1"></span>**5.10. Apertures Displayed in the Image**

Apertures are displayed as a non-destructive overlay on the image at the mouse curser (if enabled in Preferences), as a result of single aperture photometry, or multi-aperture photometry. Display of the background annulus of apertures from all three sources can be enabled or disabled by clicking the "display sky background regions" icon  $\Box$  above the image. The "display source integrated counts" icon is applicable for both single and multi-aperture photometry, while the "display source identification" icon  $\mathbb{R}$  is applicable only to multi-aperture photometry. The displayed source IDs indicate which aperture is related to similarly identified data in the measurements table. The "centroid aperture" icon  $\circledR$ enables or disables the aperture centroid feature and is applicable to both single and multi-aperture photometry. Finally, the "clear aperture overlay" icon  $\blacksquare$  removes all apertures from the image.

# <span id="page-11-2"></span>**5.11. Measuring Arclength**

A middle mouse button click and drag shows distance in arclength in the bottom right box at the top of the image when a pixel scale is set in the Preferences menu or WCS headers are available. Otherwise length is shown in pixels. Click the "clear apertures overlay" icon ightor to remove the line that was drawn during the measurement. Two Preference menu options are available to enable image data to be written to a log file when the middle mouse button is clicked or dragged. The resulting log file can be saved if desired.

# <span id="page-11-3"></span>**5.12. Image Stack Display**

Image sequences can be opened into an AIJ "stack" by using the AIJ toolbar menu item File->Import- >Image Sequence, or directory/folder containing an image sequence can be dragged and dropped on the AIJ toolbar. When a sequence of images has been opened into an AIJ image "Stack", they will be displayed in a single window as shown in [Figure 2,](#page-8-1) with the addition of a stack control bar inserted between the image and histogram display as shown in [Figure 3.](#page-12-2) The slider can be dragged left and right to move through the images, or the left and right arrow buttons on either end can be used to move through the images one at a time. The keyboard left and right arrow keys will also move through the images one at a time. The play icon  $\overline{\phantom{a}}$  will display the stack as an animation. Right click the play icon to set the animation speed and other parameters. To delete the currently displayed image from a stack (i.e. the

current slice), click the  $\blacksquare$  icon above the image. The image is only removed from the stack in AIJ memory, and is not deleted from the disk. The delete current image feature will not delete the last two images of a stack.

### <span id="page-12-2"></span>**Figure 3. Stack Control Panel**

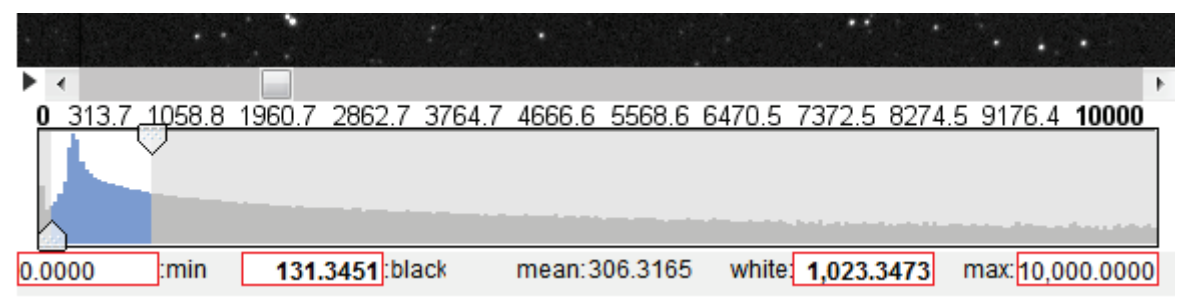

# <span id="page-12-0"></span>**5.13. Other Stack Related Icons above the Image Display**

Clear Table Icon – clears all data in the measurements table that is created by Single- or Multi-Aperture. This button is useful when running back to back Multi-Aperture sessions and the user desires to quickly delete the data from the previous session. WARNING: there is no undo for this operation!

**Multi-Aperture Icon** – opens the Multi-Aperture (MA) photometry module to perform differential photometry on a series of (usually already calibrated) images.

**Image Alignment Icon** – opens the AIJ Stack Aligner module. Stack Aligner allows the user to place apertures at one or more reference stars in a reference image of a stack. It then uses the centroids of those reference stars in each image to align to the reference image by translating the image in the x- and y-axes (image rotation is not supported).

Plate Solve Icon – opens the AIJ plate solve setup panel. Plate solving requires an internet link and a free user key from nova.astrometry.net.

FITS Header Editor Icon – opens the AIJ FITS Header Editor module. This feature allows the user to view or edit the FITS header associated with an image. See FITS Header Viewing and Editing section for more details.

# <span id="page-12-1"></span>**5.14. Menus above the Image Display**

Pull-down menus are provided at the top of the image display to allow direct access to many features commonly used by astronomers.

File menu: provides several options for opening and saving image, stack, and data files. The "Save image display" option saves the displayed image to a PNG or JPG file, using the displayed size and current contrast settings, and includes all information and apertures displayed in the image. Other save options will save the full resolution image without the overlay information and/or the displayed apertures. The first image will need to be opened from either the OS by double clicking it (if a file type association has been set up), or by dragging and dropping a file onto the AIJ toolbar, or by using the AIJ toolbar File

menu. Subsequent images can be opened from the AIJ File menu above an image, by dragging and dropping a file onto an existing image (opens in same window) or the AIJ toolbar (opens a new window), through the OS, or through the AIJ toolbar File menu.

Preferences menu: provides several options for changing how an image is displayed. When an image is closed, its preference settings are saved to ImageJ memory. If multiple image windows are open and the preference settings in more than one window have changed, the settings of the last window closed are saved over any other previously saved settings. Preference settings are not saved to hard disk until AIJ closes, so if AIJ crashes or is terminated improperly (using something like "killall imagej" in Linux), the settings will not have been updated in the IJ\_Prefs.txt file for use the next time ImageJ is started.

View menu: provides several options for setting the displayed orientation of an image and for enabling informational overlays. The "Clear Overlay" option clears any apertures or ROIs drawn on the image, but not the informational overlays. The View menu options are non-destructive and do not change the underlying image data.

Edit menu: provides options to edit various data associated with an image or stack. These options include editing of aperture settings, base IJ measurement settings, FITS header entries, and stack configuration.

Process menu: provides various tools to modify the data within an image.

Analyze menu: provides several options to measure the data within an image and to plot and/or save those results. These options do not modify the image data.

# <span id="page-13-0"></span>**5.15. Notes on Generic ImageJ Regions of Interest**

Some of the items in the Analyze menu require a region of interest (ROI) to be defined within an image before running that selection. The most commonly used ROI shapes are oval, rectangular, and line. ROIs can be drawn by clicking on the related icon on the AIJ toolbar, however, astro-mode panning and other convenient mouse functions will be lost while the ROI is being drawn. If you use the AIJ toolbar to draw the regions, remember to click on the astro-mode icon after you are finished to restore astro-mode functionality. Short cuts are available to draw these three common ROI shapes without leaving astromode. Press and hold <shift> while left dragging to draw an oval ROI. Press and hold <control> while left dragging to draw a rectangle ROI. Press and hold  $\leq alt$  while left dragging to draw a line ROI. To move or edit an existing ROI, press and hold the <tab> key, then use the mouse to point at the ROI and drag it to the new location. To edit the shape of an ROI, hold the <tab> key and hover the mouse cursor over one of the ROI selection points until it changes to a finger shape, then click and drag to change the ROI shape. Currently, to modify nonsymmetrical ROIs, it may be necessary to set the image orientation to "Invert None" and "0 degrees" under the View menu. It may be quicker to simply redraw the ROI using the shortcuts described above. This issue will be resolved in a future AIJ release. ROIs can be cleared by clicking the "clear aperture overlay" icon  $\blacktriangleright$  above an image, or by using the View menu "Clear Overlay" selection.

# <span id="page-14-0"></span>**6. Data Processor (DP) Module**

# <span id="page-14-1"></span>**6.1. Overview of Operation**

To start a data processing / data reduction session, click the DP icon on the AIJ toolbar or use an image's menu selection Process->Data Reduction Facility. DP operates much like a script in that it processes selected calibration and science images in a predefined sequence. Fields are provided to define the directory/folder locations and file name patterns of data to be processed. Checkboxes are provided to enable and disable various tasks that can be included in the data processing session. Each option or field in the display has "tool-tip" help that pops up when the mouse pointer is positioned over the item for more than about a second. The tool-tip will disappear after 3-4 seconds. The user often needs more than a few seconds to read the sometimes lengthy information, so to keep the text displayed longer, the mouse pointer can be slowly moved over the item after the tool-tip is displayed. Input and output files can be any format supported by generic ImageJ. The input and output formats may be the same or may be different. For example, FITS files can to be processed as input, and a TIFF files to be written as output.

# <span id="page-14-2"></span>**6.2. Post-Processing vs. Real-Time Operation**

DP can be used in "post-processing" mode by setting the *Polling Interval* at the bottom left of the DP panel to zero. In this mode, DP will process all images as set up in the control panel and then stop. DP can be used in "real-time" processing mode by setting the polling interval to a non-zero value. A value of 5 (for 5 seconds) is a good starting point. In real-time mode, all images matching the settings in the DP panel will be processed, and after the polling interval time, DP will scan the science image directory/folder for new files matching the patterns specified. Each time new matching files are found, they will be calibrated, and then optionally, Multi-aperture and Multi-plot can be enabled to run for each new image, thus performing photometry and lightcurve plotting in real-time as new exposures are being written from the camera.

# <span id="page-14-3"></span>**6.3. DP User Interface**

The DP graphical user interface is organized into five sections horizontally and nine sections vertically as shown in [Figure 4.](#page-15-4)

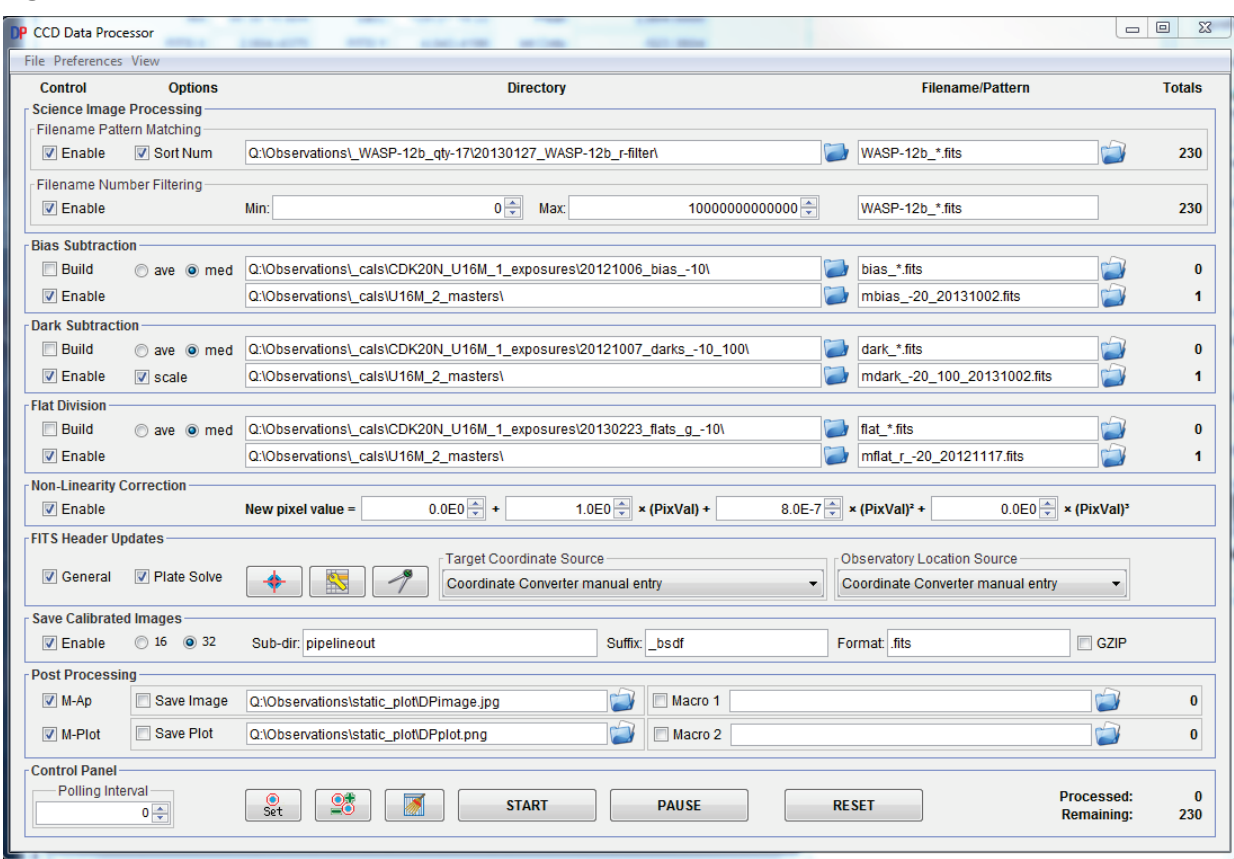

#### <span id="page-15-4"></span>**Figure 4. Data Processor User Interface**

### <span id="page-15-0"></span>**6.3.1. Horizontal Sections**

Starting from the left, the horizontal sections are labeled at the top of the panel as:

#### <span id="page-15-1"></span>*6.3.1.1. Control*

The control checkboxes allow each of the possible processing capabilities to be enabled or disabled. In general, the processing steps run in sequence from the top to the bottom of the panel.

#### <span id="page-15-2"></span>*6.3.1.2. Options*

The options checkboxes allow various options to be enabled or disabled for each processing step. Although the Macro 1 and Macro 2 checkboxes fall under the Options heading, they are Control settings to enable or disable user created ImageJ macros as part of the data processing sequence.

#### <span id="page-15-3"></span>*6.3.1.3. Directory*

The directory boxes define the directory/folder location of each category of image files. The directory path is automatically entered when a filename pattern is selected (see below), or the directory path can be directly typed into the box, or the associated solid blue folder icon can be used to navigate to and select a directory. The raw and master calibration file directories can either follow the science directory path, or can operate independently by setting options in the Preferences menu at the top of the DP panel. If a directory box is empty, it will follow the science directory as well. Unix/Linux/Dos current directory

notation (.) can be used to reference the science directory followed by relative subdirectory specification. For example, "./darks" refers to a subdirectory of the science directory called darks. The notation for "up one directory" (..) can also be used to reference a parent directory. For example, "../../cals" refers to a directory two levels up called cals.

### <span id="page-16-0"></span>*6.3.1.4. Filename/Pattern*

The file name pattern boxes specify which files in the directory are to be processed. Unix wildcard notation using "?" and "\*" should be used to define the filename patterns. The blue and white folder icon to the right of each box can be used to navigate to a sample file that should be processed. When a file is selected, the associated directory path is loaded into the corresponding directory field, and the file name is loaded into the filename pattern field. By default, a "\*" is automatically placed between the last underscore and last dot characters in the filename, if both exist. This behavior can be disabled in the preferences menu at the top of the DP panel.

### <span id="page-16-1"></span>*6.3.1.5. Totals*

The totals column indicates the number of files found that match each directory plus file name pattern. The Control Panel section totals at the bottom of the panel indicate the number of files that have already been processed and the number of files remaining to be processed.

### <span id="page-16-2"></span>**6.3.2. Vertical Sections**

Starting from the top, the vertical sections are labeled in the border of each section as:

### <span id="page-16-3"></span>*6.3.2.1. Science Image Processing*

This section is divided into two subsections. In the *Filename Pattern Matching* subsection, the directory and file name pattern should be set up, and enabled. If this subsection is disabled, only master calibration files will be built, if enabled. Enable the *Sort Num* option to process the matching images in numerical order. An image file name's numeric value is determined by combining all of the numeric digits in a matching filename. The value under *Totals* indicates the number of files AIJ has found that match the defined pattern. If the subsection is disabled, the *Totals* value will be zero.

The *Filename Number Filtering* subsection can be used to filter out files that match the file name pattern, but should not be included in processing if the file's numeric value is less than or greater than specified values in *Min* and *Max*. The file name pattern in this subsection can be used to define which characters in a file name should be included when determining the numeric value of the file name. Only numeric characters in a filename that fall under "\*" or "?" characters in a pattern are used to determine a file name's numeric value. If the full pattern is contained in a filename, numeric characters after the pattern in the filename will also be included (e.g. the file name *mars01a34out.fits* with a pattern of *mars* has a numeric value of 134). The file name pattern in the number filtering subsection follows the pattern in the pattern matching subsection, but can be altered after the pattern matching text has been entered.

### <span id="page-16-4"></span>*6.3.2.2. Bias Subtraction*

This section allows the user to define locations and file names for raw and master bias images. The use of a master bias image is not required in general, but is required for exposure time scaling and non-linearity correction. If a master bias file has already been created, and it is to be used to reduce the science data, deselect *Build*, select *Enable* and then point to the master bias file using the lower directory and file name fields. To first create a master bias file from raw images, also select *Build*, and then select either *ave* or *med* to build the master by average or median combining the images. Also specify the location and file name pattern for the raw files on the upper line of this section. The master bias file will be saved at the location specified on the lower line, and then as each science file is processed, the same master bias file will be used to bias subtract the science data. The value under *Totals* for the top line specifies the number of raw bias files matching the defined pattern, and the value on the lower line indicates how many files match the master bias file name (usually one or zero).

### <span id="page-17-0"></span>*6.3.2.3. Dark Subtraction*

This section allows the user to define locations and file names for raw and master dark images. If a master dark file has already been created, and it is to be used to reduce the science data, deselect *Build*, select *Enable* and then point to the master dark file using the lower directory and file name fields. To first create a master dark file from raw images, also select *Build*, and then select either *ave* or *med* to build the master by average or median combining the images. Also specify the location and file name pattern for the raw files on the upper line of this section. The master dark file will be saved at the location specified on the lower line, and then as each science file is processed, the same master dark file will be used to dark subtract the science data. The value under *Totals* for the top line specifies the number of raw dark files matching the defined pattern, and the value on the lower line indicates how many files match the master dark file name (usually one or zero).

If the *scale* option is enabled, the master dark pixel values will be scaled according to the ratio of the science image exposure time (or raw flat image exposure time in the case of master flat creation) to the master dark exposure time. The master dark image must be bias subtracted and the exposure time must be available in both FITS headers for this feature to work as expected. See the *FITS header Updates* section for compatible exposure time keywords.

IMPORTANT NOTES: If bias subtraction is not enabled, master darks created will contain the bias signal. If bias subtraction is enabled, master darks created will be bias subtracted using the master bias file defined in the bias subtraction section. If *Non-Linearity Correction* is *Enabled* AND *Bias Subtraction* is *Enabled*, the bias-subtracted dark is scaled using the three coefficients specified in the *Non-Linearity Correction* section.

### <span id="page-17-1"></span>*6.3.2.4. Flat Division*

This section allows the user to define locations and file names for raw and master flat images. If a master flat file has already been created, and it is to be used to reduce the science data, deselect *Build*, select *Enable* and then point to the master flat file using the lower directory and file name fields. To first create a master flat file from raw images, also select *Build*, and then select either *ave* or *med* to build the master by average or median combining the images. Also specify the location and file name pattern for the raw files on the upper line of this section. The master flat file will be saved at the location specified on the lower line, and then as each science file is processed, the same master flat file will be used to flat-field the science data. The value under *Totals* for the top line specifies the number of raw flat files matching the defined pattern, and the value on the lower line indicates how many files match the master flat file name (usually one or zero). The Preferences menu contains an option to *Remove gradient from calibrated raw* 

*flats when creating master flat*. If you suspect that your flat-field surface (sky, dome, etc.) is not evenly illuminated, this option will fit a plane to all calibrated flat-field images and divide out the illumination gradient prior to combining the raw images.

IMPORTANT NOTE: When building a master flat, unless all raw flat images are of the same exposure time as the master dark image, it is necessary to have a master bias file defined and enabled so that a bias subtracted master dark can be exposure time "scaled" to match the exposure time of each raw flat. DP does not currently provide the capability to use multiple master dark images for different raw flat exposure times.

### <span id="page-18-0"></span>*6.3.2.5. Non-Linearity Correction*

This section allows the user to define a formula for the correction of non-linear characteristics of a CCD. A master bias file must be defined and enabled for this option to work properly. If non-linear behavior has not been measured and characterized for your CCD, deselect this option. Otherwise the correction formula coefficients entered in the three fields will be used to correct the value of each pixel in a science image after bias subtraction, but before dark subtraction and flat-field division. If non-linearity correction is enabled while building master dark and master flat images, the pixel values of the raw files will have non-linearity correction applied after bias subtraction.

IMPORTANT NOTE: If non-linearity correction is used while processing science files, the master calibration files should be created at the same time, or should have previously been created using the same non-linearity correction coefficients, and the same set of master calibration files.

### <span id="page-18-1"></span>*6.3.2.6. FITS Header Updates*

This section provides the capability to add new keywords and values to the output file FITS header. When this feature is enabled, a DP "instance" of the Coordinate Converter (DPCC) module will be displayed as shown in [Figure 5.](#page-19-2) The DPCC window can be alternately displayed or hidden by clicking the  $\boxed{\phantom{a}}$  icon in this section of the DP GUI. DPCC will continue to operate as set up, even if the window is closed/hidden. The DPCC instance runs independent of an instance started by clicking the Coordinate Converter icon on the AIJ toolbar. Both instances running at the same time may be confusing at first, but the DPCC instance is differentiated by the DP prefix in the window title, and the *Epoch of Interest* time entry fields will be disabled (grayed-out), since DP automatically enters a time which must be derived from the science image's FITS header. Depending on settings described in the following sections, other DPCC fields may be disabled as well. In general, if data that is normally manually entered into a field of the Coordinate Converter GUI is being derived from a FITS header value by DP, the field and other associated fields will be disabled for manual entry in DPCC.

Four categories of new keywords and values may be added to the output image header, including target coordinates, observatory location, airmass, and various time standards. To calculate new header values, DP must be able to derive UTC-based start-of-exposure time and exposure time from the science image header and the target coordinates and observatory location must either be derived by DP from the science image header, or the user must manually enter that data into DPCC before starting the DP run. [Figure 5](#page-19-2) shows DPCC with all fields disabled, which corresponds to a setup where all required data is being derived from the science image's FITS header. As science images are processed, all values in the DPCC GUI, including the Phase-Altitude-Proximity indications, will update to visually show the observing conditions during that exposure.

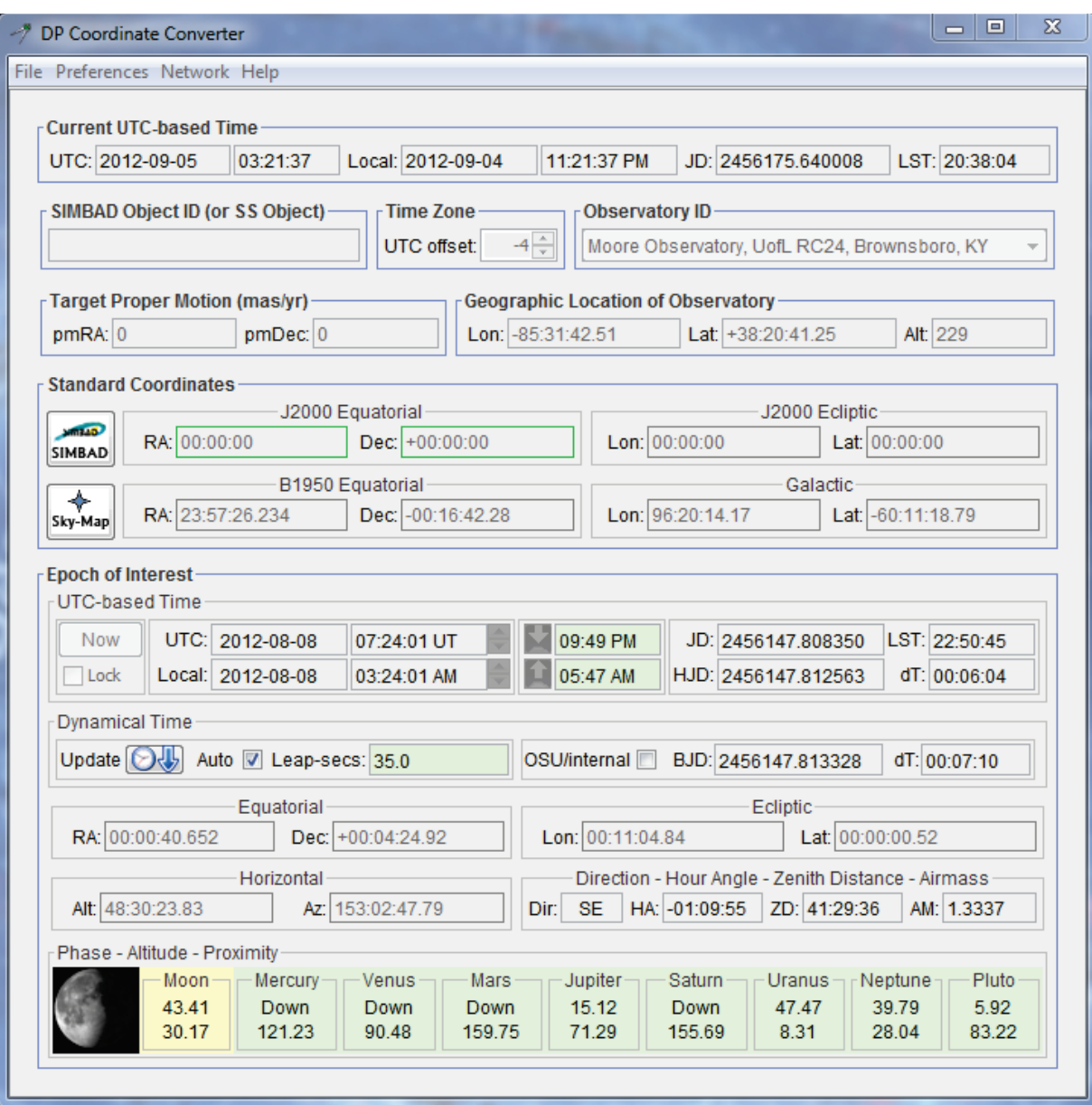

#### <span id="page-19-2"></span>**Figure 5. DP Coordinate Converter User Interface**

<span id="page-19-0"></span>*6.3.2.6.1. Exposure Start Date/Time Source*

UTC start of exposure date and time must be defined in the science image's header by one of the following keywords: DATE-OBS, DATEOBS, DATE\_OBS, UT\_DATE. If both date and time are not found in one of those keywords, DP searches for the date only in the same keywords. If a date is found, the following keywords are searched for UTC time: TIME-OBS, TIMEOBS, TIME\_OBS, TM-START, TM\_START, UT, UTC, UTSTART, UT-START, UT\_START, and UT\_TIME.

#### <span id="page-19-1"></span>*6.3.2.6.2. Exposure Time Source*

Exposure time is required for the calculation of mid-exposure-based time standards. The following keywords are searched for exposure time: EXPTIME, and EXPOSURE. If neither is found, the following keyword pairs are searched for exposure-start and exposure-end times: TM-START + TM-END, TM\_START + TM\_END, UT-START + UT-END, and UT\_START + UT\_END.

#### <span id="page-20-0"></span>*6.3.2.6.3. Target Coordinate Source*

The target's coordinates can be provided in five ways by selecting the desired *Target Coordinate Source*. If **Coordinate Converter manual entry** is selected, the *SIMBAD Object ID* and all c*oordinate* fields of DPCC will be enabled for user manual data entry. The target name field or any coordinate system pair may be used to define the target's coordinates; however the <Enter> key must be pressed after typing data into any field. If **FITS header target name** is selected as the target coordinate source, all science images being processed must contain a FITS header keyword as defined in the *FITS Header Settings* panel which can be opened by clicking the **button.** The panel is shown in [Figure 4.](#page-21-2) The keyword containing the target name (not the target name) should be entered in the field of the input settings section named "Target Name Keyword". The keyword value from a science image is transferred to DPCC's *SIMBAD Object ID* field, and an attempt is made to resolve the object's coordinates via a SIMBAD query. Internet access is required for this option. The search is not case sensitive and all underscore characters in the header value are replaced with a space before starting the search. If no valid SIMBAD ID is found, DP will show an error message and stop running. Duplicate target names from one science image to the next will not trigger a new SIMBAD query. The **FITS header target name (less trailing alpha char)** option works the same as the previous option, however, if the object name has a trailing alpha character, it is removed prior to the SIMBAD query. This feature is useful since many exoplanet names in SIMBAD do not have proper motion entries, while the host star name does. For example, at the time of this writing, WASP-12 returns proper motion values from SIMBAD, while WASP-12b does not. If **FITS header target RA/DEC (J2000)** is selected as the target coordinate source, the science file headers must contain keywords defined in "Target RA Keyword" and "Target DEC Keyword" and the values of those keywords must be either a real number containing the J2000 coordinate value, or a string containing a sexagesimal representation of the J2000 coordinate value. The **FITS header target RA/DEC (epoch of observation)** option works the same as the previous option, however the values contained in the FITS header should be in *epoch of observation* rather than J2000.

### <span id="page-20-1"></span>*6.3.2.6.4. Observatory Location Source*

The observatory location can be defined by one of three options under the *Observation Location Source*. If **Coordinate Converter manual entry** is selected, DPCC's "Observatory ID" list is enabled for user input. Select the observatory where the observations were conducted in the observatory ID list. If the desired observatory is not listed, choose "Custom Lon, Lat, and Alt entry" at the top of the observatory list and enter the observatory's coordinates and altitude manually in DPCC's "Geographic Location of Observatory" section. Full DPCC help is available under the Help menu, including instructions on how to customize the observatory list. If **FITS header observatory name** is selected as the observatory location source, all science images must contain the FITS header keyword defined in the "Observatory Name Keyword" field of the *FITS Header Settings* input panel (see [Figure 4\)](#page-21-2). The keyword's value from the science image's header is used to search DPCC's "Observatory ID" list. The first entry in the list that contains the string from the header will be selected. The search is not case sensitive and all underscore characters in the header value are replaced with a space before attempting a match. If a match is not found, DP will show an error message and stop running. If **FITS header latitude and longitude** is selected as the observatory location source, the science image headers must contain keywords as defined in the "Observatory Latitude Keyword" and "Observatory Longitude Keyword" fields of the *FITS Header Settings* input panel. The header values associated with the keywords must be either real numbers or a string containing a sexagesimal representation of the geographic location of the observatory. The latitude value should be north-positive and the longitude value should be east positive. If latitude is south-positive or longitude is west-positive, check the appropriate *negate* box(es) in the input settings panel.

### <span id="page-21-0"></span>*6.3.2.6.5. FITS Header Output Settings*

DP can automatically add new FITS header keywords and values to output file headers if the input parameters have been set up as described in the previous four sections. All of the keywords in the *FITS Header Settings* panel "FITS Header Output Settings" section shown in Figure 4 are enabled by default. DP + DPCC will calculate those values and write them to the output file headers. Each keyword name can be customized and enabled/disable in the settings panel.

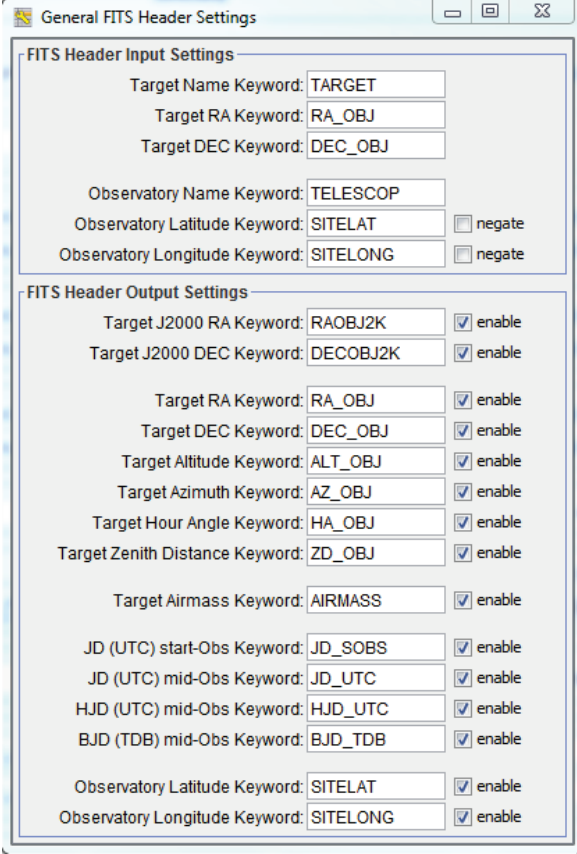

#### <span id="page-21-2"></span>**Figure 6. Data Processor FITS Header Settings**

### <span id="page-21-1"></span>*6.3.2.7. Save Calibrated Images*

This section defines how calibrated output images are saved, if enable. If *Enable* in the section is not selected, no images will be output to disk; however, tasks in the Post-Processing section may still be applied to the calibrated image in AIJ memory. Calibrated images can be output in either 16-bit integer or 32-bit floating point pixel format by selecting either *16* or *32*, if the output image format selected supports the pixel format. Calibrated images may be saved into a subdirectory of the directory defined in the *Science Image Processing* section by entering the subdirectory name in the *Sub-dir* field, or back into the same directory if the field is left blank. The *Suffix* field defines a string of characters to be inserted into the input science image name after the primary part of the file name and before the dot in the file type to create the output file name. For example, with *Suffix* set to " out", an input science image file name of image.fits becomes image out.fits. Leave the *Suffix* field blank to use the input file name as the output file name without modification. The *Format* field should be set to the desired output file format, or simply leave it blank to write the output files in the same format as the input file. Any output format supported by generic ImageJ may used. Valid FITS file designations are .fits, fit, .FITS, .FIT, .fts, and .FTS. Commonly used additional designations include .tif, .jpg, .gif, .png, .bmp, .raw, .avi, .zip (saves as a zipped .tif file). Select *GZIP* to compress the output science files in gzip format. The entire image is compressed, including any header information (fpack compression format excluding compression of the headers is not currently supported). A gzipped image can be opened directly by AIJ, without externally decompressing the image first. Master calibration images can be saved in zipped format by including a *.gz* suffix in the filename specification (e.g. mdark.fits.gz).

### <span id="page-22-0"></span>*6.3.2.8. Post Processing*

This section allows the user to select Multi-Aperture and Multi-plot to run after each image has been calibrated. The Multi-Aperture setup panel will only be presented after the first image has been calibrated after opening DP, or after pressing the  $\boxed{23}$  button before or during a DP run. Two ImageJ macros can also be executed after each image has been processed. Enter the full path and file name, or navigate to the desired macro file using the blue and white folder button to the right of macro path field. The *Totals* column entry will show a 0 if the defined macro file is not found or 1 if it is found. The ImageJ macro language is beyond the scope of this user guide; however, it is well documented at http://rsbweb.nih.gov/ij/docs/.

The order which these items are processed if enabled is: Macro 1, Macro 2, Multi-Aperture, Multi-plot.

### <span id="page-22-1"></span>*6.3.2.9. Control Panel*

This section allows the user to start, pause, stop, and reset DP runs, and allows the control of related features.

Click the *START* button to begin processing all files. While files are being processed, this button shows *RUNNING*. If *PAUSE* is pressed while in the *RUNNING* state, this button shows *CONTINUE*. Pressing *CONTINUE* resumes processing at the point where *PAUSE* was pressed.

Click the *PAUSE* button to pause processing of files while in the *RUNNING* state. Click *CONTINUE* to resume processing files at the point where *PAUSE* was pressed, or press *RESET* and then *START* to start processing all files again.

The *RESET* button resets the file processing queue, causing all defined data processing to be executed again starting from the first matching science file, the next time the START button is pressed. If in the *RUNNING* state, *PAUSE* must be pressed first, and then *RESET*. Pressing *START* after *RESET* causes all files to be processed again, if *Process only new...* is deselected (the default value) in the Preferences menu. If *Process only new...* is selected, only new files written to the directory defined in the *Science Image Processing* section will be processed.

To operate DP in **post-processing mode**, set the *Polling Interval* to zero (0). In this mode, all images in the science directory matching the science image filters *before pressing START* will be processed, and then execution will stop. If a non-zero *Polling Interval* is set, all images in the science directory matching the science image filters *before pressing START* will be processed, and then after a polling period delay, the science image directory will be scanned again for matching science files. Any new matching science files will then be processed and the cycle will repeat until *PAUSE* is pressed. This **real-time processing mode** is intended to be used to process data and optionally perform photometry and create a plot as images are written into the science directory from the camera. The *Totals* fields in this section show how many files have been processed, and how many files matching the filter settings are remaining to be processed. The *Remaining* files number shown corresponds to the last polling cycle's directory scan and will not account for new images written into the science directory until all of the previously matching images have been processed and a new polling cycle begins.

The *Set Aperture* button **provides** direct access to the aperture settings panels. To force the Multi-Aperture settings panel to display after the next image has been calibrated, press the  $\boxed{25}$  button. If a DP run is paused and continued, or paused, reset, and restarted, the same multi-aperture settings and aperture locations will continue to be used unless the  $\mathbb{R}$  button has been pressed. When restarting a DP run, it may be desired to remove all of the previous data from the measurements table. To do so, either press the *Clear Measurements Table* button  $\Box$ , or close the measurements table window.

# <span id="page-23-0"></span>**6.4. Sample Setup**

Figure 5 shows an example setup that would process 148 WASP-12b images, first creating a master bias from files in the same directory as the science images that start with "bias\_" and end with ".fits", similarly creating a master dark using a master flat that has previously been created and exists two directories up in a "cals" directory. Wildcards are allowed in filename specifications with "?" representing any single character, and "\*" representing any number of characters. RA and DEC of the target and latitude and longitude of the observatory are required if calculations of altitude/airmass/HJD are desired. Check "Use" to calculate these values and check "Save" to add the values to the output file's FITS header. The processed files are placed in a subdirectory called "pipelineout" in this case and each file has the suffix " bsdf" added (i.e. bias subtracted, scaled for non-linearity, dark subtracted, and flat-fielded).

A key field to set up is the polling interval at the bottom right. When set to "0", all matching files in the specified directory when the script is started will be reduced and then the process will stop. If set to any other number, the "Primary Directory" will be polled at that interval (in seconds) for new incoming files after all of the initial files have been processed. This mode is useful for monitoring for the arrival of new images from a camera and provides for the capability of near real-time light curve plotting during an observing session.

When all fields are setup as desired, click the "Start" button to begin processing. Any specified master calibration files will be created first, followed by the science image processing. If STOP is pressed, processing will pause after the next image reduction has been completed. Press "Reset" to start over, or press "Continue" (the "Start" button will now be labeled "Continue") to finish processing without starting over.

Note: Most options and fields in the Data Processor interface have generous tooltips available to explain the feature's operation. Hover the mouse over a field to see its tooltip. To keep it displayed longer while reading lengthy tooltips, move the mouse back and forth slowly over the field after the tooltip has been displayed.

# <span id="page-24-0"></span>**6.5. Data Reduction Algorithms**

Master Dark: when create is selected, the specified images will be average or median combined to create the master dark file specified. If "use" master bias is selected, the resulting master dark image will be bias subtracted using the previously generated or specified master bias image. If "use" master bias is not selected, the master dark will not be bias subtracted. If "use" non-linearity correction is selected ("use" bias must also be selected), the bias subtracted dark is scaled using the three specified non-linearity coefficients.

Master Flat: when create is selected, the specified images will be processed and average or median combined to create the master flat file specified. If "use" master bias is selected, each individual flat is bias subtracted before combining. If "use" master dark is selected, each individual flat is dark subtracted before combining. If "use" is selected for both bias and dark, the flat is both bias and dark subtracted before combining. For "dark exposure timing scaling" to be applied when creating the master flat, "use" master bias and master dark must both be selected and either created or available, and "Dark ExpTime Scaling" must be selected. Selecting it without selecting "use" bias and "use" dark will result in no dark exposure time scaling. The full flat-field creation algorithm first bias subtracts each flat image (if selected), scales the pixel values by the non-linearity coefficients (if selected), dark subtracts the resulting image (if selected), removes any gradient from the image (if selected near the bottom), and normalizes the image to an average value of 1.0. After all specified flat images have been processed in this way, the resulting images are either average or median combined to create the master flat-field image.

Processed Images (Science Images): after any selected master calibration files have been created, each science image matching the "Primary Directory", "Filename Pattern", and "Filename Number Filter" settings defined at the top of the window are processed according to the "use" values selected. To "use" dark exposure time correction, it must be selected, and "use" must be selected for both master bias and master dark. The full science processing algorithm first bias subtracts each image (if selected), scales the pixel values by the non-linearity coefficients (if selected), dark subtracts the resulting image (if selected), and then divides by the master flat (if selected). If "Cosmic Ray Removal" is selected, outlier pixels in the image are replaced by the average of its four neighbors. Cosmic ray removal is not suggested for use with photometric data since it can clip steep peaks of stars. The selection of "gradient removal" does not apply to science images. If "Save" processed images is selected, the new file will be written to the specified relative directory with the specified suffix added in either 16-bit integer or 32-bit float format, as selected. The filename format can be any natively supported image file type (such as .fits, .tif, .jpg, .gif, .bmp, etc.).

"Show Log" displays a list of the steps completed in a log window. This data can be saved for reference if desired. "Show Master Images" shows the master calibration creation process as it progresses and displays the final master calibration files. However, this option uses more memory. The "Auto Level" selections can be ignored since this function is now implemented as an option in the image display window.

# <span id="page-25-0"></span>**7. Plate Solving using the Astrometry.net Web Portal**

AIJ can "plate solve" images using an internet connection to the astrometry.net web portal at nova.astrometry.net. After a successful astrometric solution, WCS headers will be added to the FITS image header and the file can optionally be automatically resaved with the new headers. Source extraction is performed by AIJ and only the x,y coordinates for the N brightest sources are sent to astrometry.net, where N is set by the user in the "Max Num Stars" box. A setting of 50 works well for typical ~0.5 arcmin telescope images. The actual image is not transferred across the network which limits network traffic and improves the solve time.

Click the plate solve icon  $(\Box)$  above an image or image stack to bring up the "Astrometry Settings" panel shown below. Astrometry can also be performed as part of a "Data Processor" run. To enable the feature in DP, enable "Plate Solve" in the "FITS Header Updates" section of the "DP CCD Data Processor" panel and Click  $\Box$  to set the astrometry options.

The first time the Astrometry module is used in AIJ, a free user key will need to be obtained from nova.astrometry.net. Copy the key into the "User Key" box below.

**Figure 7. Astrometry / Plate Solve Setup Panel**

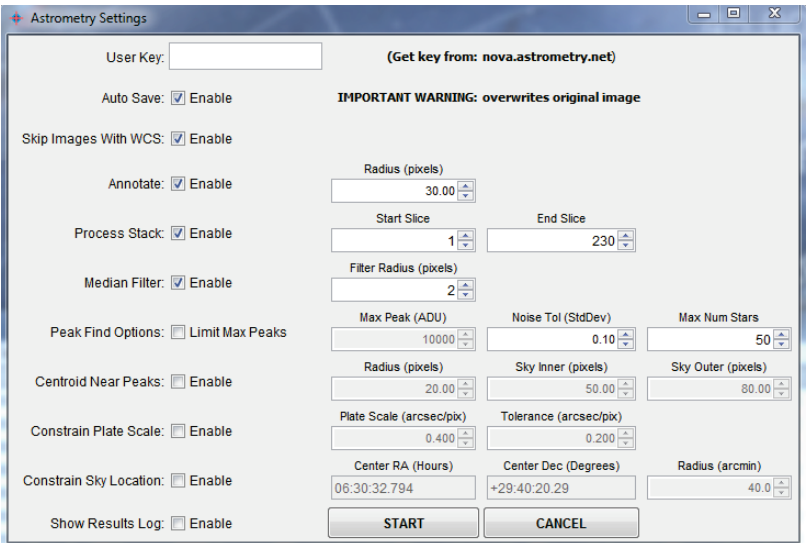

An entire stack of images can be "blind solved" using settings similar to those shown above. For defocused images, enabling "Centroid Near Peaks" may give a better solution. If your image has peaks above a certain level that should be ignored, enable "Limit Max Peaks" and set the maximum accepted peak ADU in the "Max Peak (ADU)" box. If the plate scale is known, entering the nominal scale in arcsec/pixel and a tolerance may speed up the plate solve. Also, the sky location can be constrained if the blind solve gets lost or is slow. Click START to begin processing the stack.

# <span id="page-25-1"></span>**8. FITS Header Viewing and Editing**

WARNING: Do not edit FITS header values unless you are confident that you understand which keyword and value changes will comprise the integrity of the FITS image.

The "display FITS header" icon  $\Box$  above an image opens the image's FITS header into a table for viewing and editing as shown in Figure 4. To change keyword values, the user must deselect "Lock Keyword Values" below the table. To edit an item, double-click in the corresponding table cell and type the desired value. To delete a header keyword and its associated value and comment, single-click on a row of the table to highlight it, and then click the "Delete" button. To insert a new row into the table, single click on an existing row to highlight it, and then click on the "Insert" button to insert a new row below the highlighted row. Double-click each cell of the row to enter the desired data.

AIJ checks the validity of the contents of each cell that is changed to ensure that it meets the FITS standard. A "Keyword" entry will be truncated to the first 8 characters and capitalized, after pressing enter or clicking on another cell. A "Value" entry can be a string, an integer, a real number, or a Boolean (T or F). The "Type" value will be automatically set depending on the characters entered into the "Value" cell. "Comment" can be any string, but will be truncated after the entire length of the keyword entry exceeds 80 characters. Comment truncating is done when the "Save" or "Save File" buttons is pressed.

To undo changes to the header, press the "Cancel" button and reopen the FITS header into the editor if desired. Press the "Save" button to save the changes into the copy of the image in AIJ memory. To retain the header changes, the file must then be saved to disk using the File menu above the image, or the File menu in the AIJ toolbar. To directly save the header changes to AIJ memory and to the hard drive, click the "Save File" button at the bottom of the editor (WARNING: "Save File" will also save any changes that have been made to the pixel data of the image).

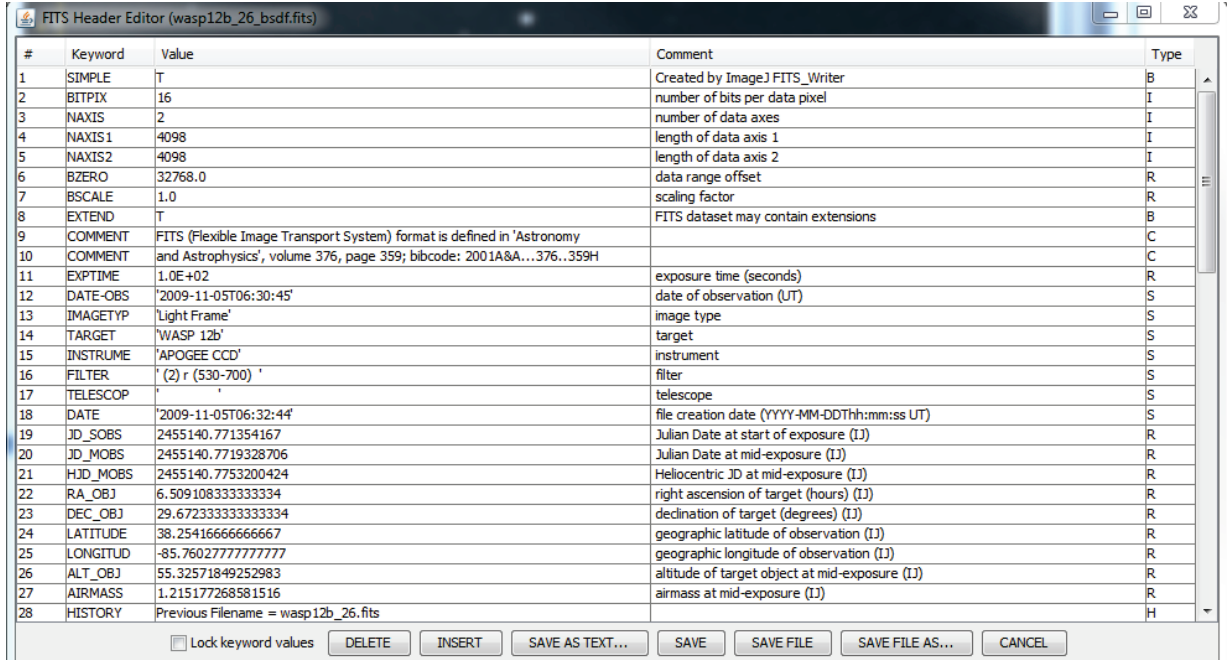

#### **Figure 8. FITS Header Editor**

# <span id="page-27-0"></span>**9. Aperture Settings**

To perform single aperture photometry in astro-mode, hold the <shift> key and left-click near the object to be measured to place an aperture at its centroid. Alternatively, photometry mode can be entered by clicking on the IJ toolbar "Aperture Photometry Tool" icon to the right of the astro-mode icon. In photometry mode, left-click (without holding <shift>) near an object to be measured to place an aperture at its centroid. The photometric results will be written to a MeasurementsTable that will be created and displayed after creating the first aperture.

The parameters of the photometer and the data recorded in the MeasurementsTable can be set up by double clicking the single aperture icon on the IJ toolbar. If an image is open, the settings can be accessed clicking the  $\frac{1}{s}$  icon above the image. There are many options available but figures 4 and 5 below show the recommended settings. Adjust the aperture sizes properly for the data being analyzed. Be sure to select "Show other configuration panel" at the bottom of the first panel to display the second set of options after the first is closed.

**Figure 9. Aperture Photometry Parameters**

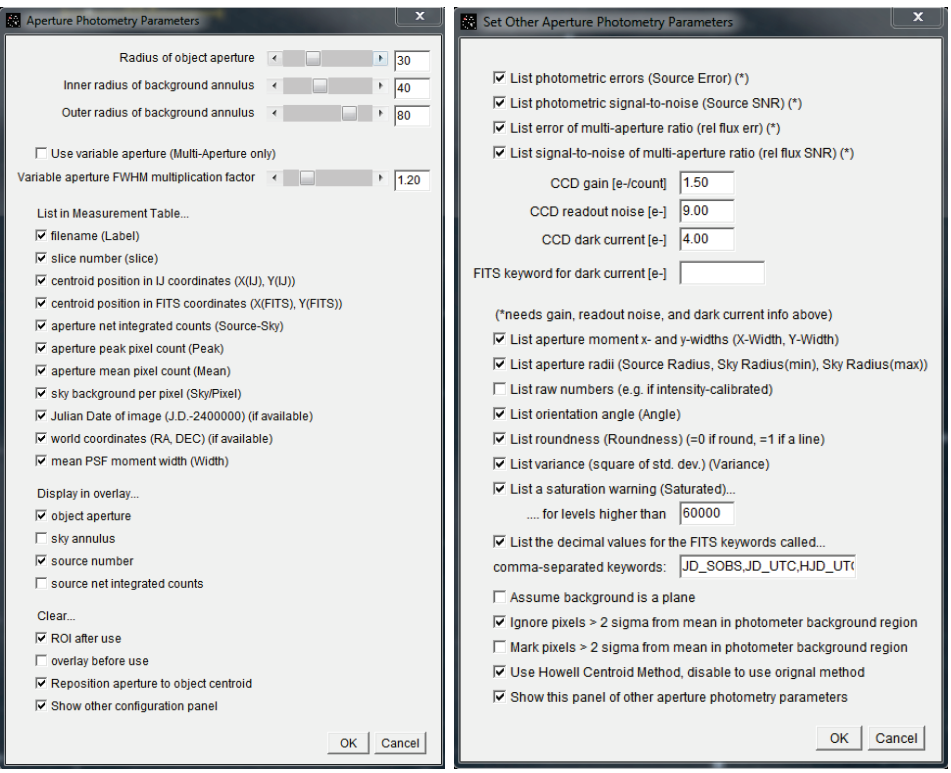

# <span id="page-28-0"></span>**10. Step-by-Step Guide to Differential Photometry in AIJ**

### <span id="page-28-1"></span>**10.1. Introduction**

This section provides a new AIJ user with basic step-by-step instructions on how to perform differential photometry and produce a light-curve plot starting with a time series of calibrated images. Most AIJ controls have verbose "tool tip" information that describes its use. To access the tool tip information, mouse over the control for about a half second and the help will appear on the screen. To keep the information on the screen longer than the default time, continue to slowly move the mouse over the control. If images have not already been calibrated, the Data Processor (DP) module ( $\mathbb{P}^n$ ) on the AIJ toolbar provides the capability to create master bias, dark, and flat-field images, and to calibrate raw images using those master calibration files. DP optionally operates in "real time" mode to calibrate data, perform differential photometry, and plot a light curve as images are written from the camera. DP runs independent of, and in parallel with, any camera/telescope control software. For more information, see the DP section.

NOTE: an AIJ support/user forum is available at<http://astroimagej.1065399.n5.nabble.com/> .

# <span id="page-28-2"></span>**10.2. Step-by-Step Instructions**

### <span id="page-28-3"></span>*10.2.1.1. Install AIJ as described in the Installation section*

### <span id="page-28-4"></span>*10.2.1.2. Update the new installation to the latest version as described in the Update section*

### <span id="page-28-5"></span>*10.2.1.3. Open the image sequence for processing*

Open an image sequence into an AIJ "stack" by clicking AIJ\_Toolbar->File->Import->Import Sequence. If an image is already displayed, go to its File menu and select "Open sequence in new window". In the file selection menu that pops up, point to the folder (or an image in the folder) that contains your images. Click "Select" and the following window will open:

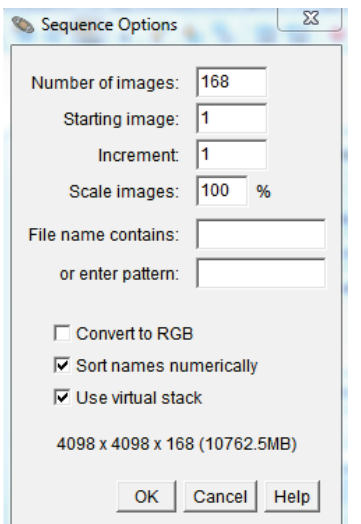

There are 168 images in the folder used in the example above. If there are some images in the folder that should be excluded, type in a "File name contains" pattern to further refine to AIJ which files you want to open. The easiest option is to put only the files you want to work on in the folder so that you don't need to worry about filtering. Note that the bottom line displays the total number of images that will be loaded (after any filtering), and it shows the memory that will be required (in this case 10 GB). If all of your images will fit into the memory allocated to Java on your machine, UNcheck "Use virtual stack" and all images will all be loaded into memory at once. This mode will let you move back and forth in the "Stack", and run photometry faster (useful if photometry may be executed several times to explore the results of different aperture sizes, etc.).

If all of the images will not fit into memory at once, select "Use virtual stack". This option loads only one image at a time into memory, so photometry runs a little slower, but the memory requirements are minimal. In virtual mode, the image window will still appear to contain all of the images, but moving between images in the window will be slower since they are read from hard drive rather than memory when changing to a different image. Individual images in an AIJ stack are referred to as a "slice".

NOTE: as a shortcut, you can drag-and-drop a folder of images onto the toolbar for opening - the virtual stack option is available, but no file name filtering is available with the shortcut.

When OK is clicked, note the file open progress bar at the bottom right of the AIJ toolbar. When all images have been read from hard drive, an image display similar to the one shown below will open.

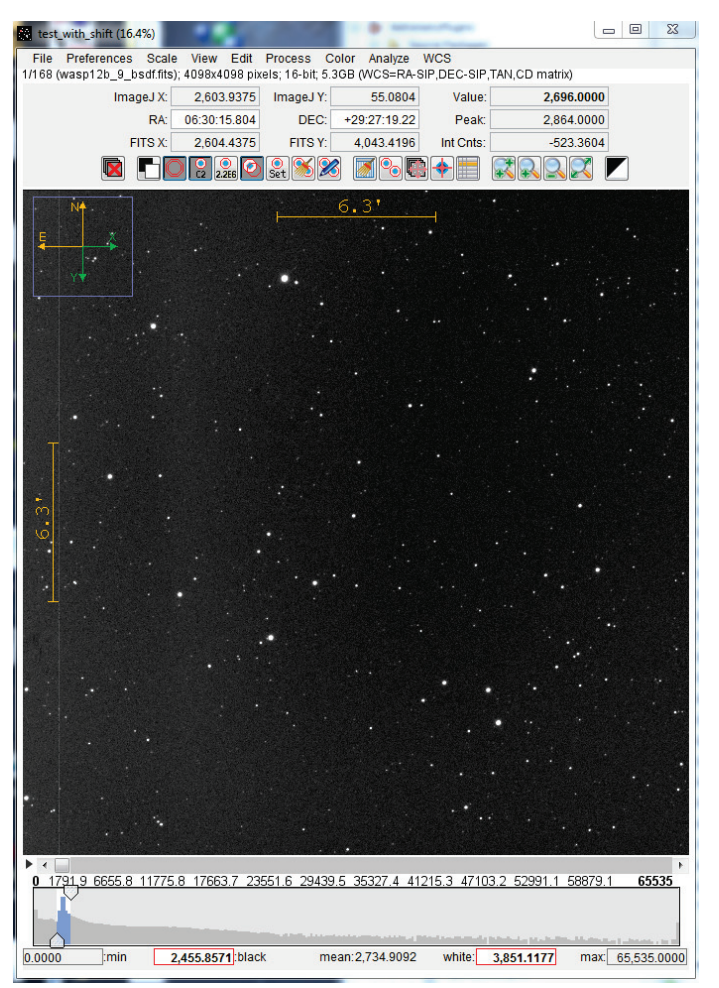

Page **30** of **41**

#### <span id="page-30-0"></span>*10.2.1.4. Image Display Interface Overview*

A brief intro to the image display interface is provided here. Please review the section "AstroImageJ Image Display Interface" for more information.

-Default image scaling is "Auto brightness and contrast". There are a variety of related settings in the "Scale" menu. The black and white values can be manually entered under the histogram region, or the histogram region selectors can be dragged to change the display settings. While in "Auto brightness and contrast" mode, manually set values will automatically update when a new image in the stack is displayed. To keep scaling values constant, use Scale->Fixed brightness and contrast.

-North/East arrows and distance scales are set automatically and show in yellow when compatible WCS headers are found. If they are red, no AIJ compatible WCS data has been found in the image header. Directions and distance scales can be set manually in the "WCS" menu and/or the overlay of this data on the image can be disabled in the "View" menu.

These icons control which parts of apertures are displayed on the image.

When selected, apertures will be placed at the centroid of the star near the mouse click. This button should normally always be selected. Centroid is either on or off for all apertures in versions 2.1.4 and below. In versions 2.1.5 and above, centroid can be controlled on a per aperture basis.

These icons control image zoom. Or, shift-left-click to zoom in, shift-right-click to zoom out (or use the keyboard up and down arrows to zoom). If you have a mouse with a scroll wheel, roll it to zoom.

-To pan the image, left-click and drag the image left/right/up/down.

- Click this icon to return to automatic contrast settings after black and white have been manually changed.

Click to display and optionally edit the FITS header.

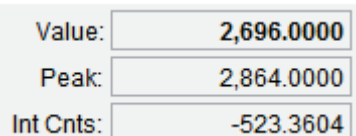

The top right boxes above an image display the values from a "live" aperture that moves with the mouse. If the live aperture does not show at the mouse pointer, enable Preferences->Show photometer aperture at mouse cursor to see it. This is handy for selecting comp stars in the image.

-In version 2.1.5 and later, right-click in an image with WCS headers to access object name information from SIMBAD (requires internet connection)

-In version 2.1.5 and later, type or paste RA/Dec coordinates in the boxes above an image that has WCS headers to identify the location in the image.

-The slider at the bottom of the image can be used to move through all of your open images. As mentioned previously, the window will be slow to update if you used the virtual stack option.

#### <span id="page-31-0"></span>*10.2.1.5. Set up Aperture Parameters*

Aperture settings can be accessed by clicking  $\Box$  above an image, or by double-clicking  $\Box$  on the AIJ Toolbar. Most of these settings rarely need to be changed, but there are a few that require some initial per user/per observatory changes.

Open the aperture settings window as described above. As a starting point, setup the parameters to match the settings shown in the figure below. The aperture size parameters can be changed later in the Multi-Aperture setup panel.

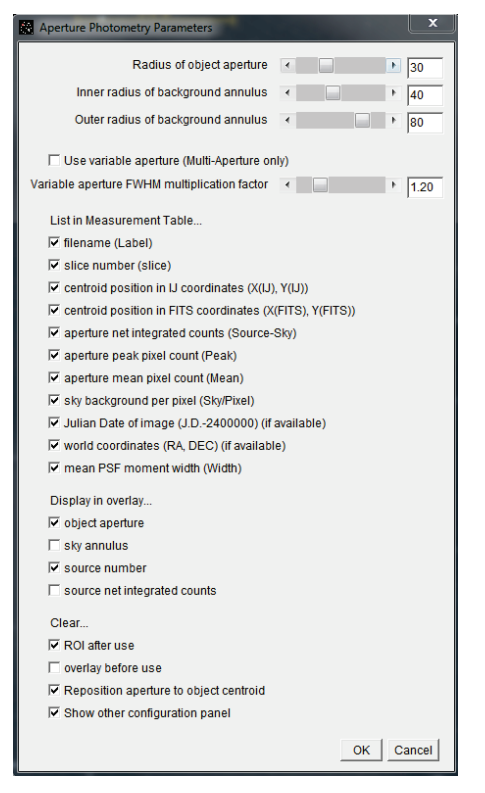

After ensuring that the option labeled "Show other configuration panel" at the bottom of the panel is checked, click OK to go to the second panel of option settings. The panel below will open. Also start with the values shown below, except for the following customizations.

Modify these setting to make sure measurement error is calculated as accurately as possible for your observations:

-CCD gain setting for your observations

-CCD read noise

-CCD dark current for the observations \*\*OR\*\* the FITS keyword for dark current

Adjust the saturation warning level as needed. A warning is generated if any one pixel within an aperture is above the specified ADU. Keep in mind that the images have already been calibrated, so you will need to compensate for bias and dark subtraction, as well as flat-fielding.

**IMPORTANT:** Finally, change the "comma-separated keywords" to include all the FITS header keywords for which you want values extracted and placed in the measurements table. It is recommended to paste the following text into that box to get started.

#### **JD\_SOBS,JD\_UTC,HJD\_UTC,BJD\_TDB,ALT\_OBJ,AIRMASS,CCD-TEMP,EXPTIME,RAOBJ2K,DECOBJ2K**

Then add any additional keywords for which you want values extracted from the FITS headers and placed in the measurements table. If a keyword in the list is not found in the FITS headers, the value "NaN" will be placed into the cells of the corresponding table column.

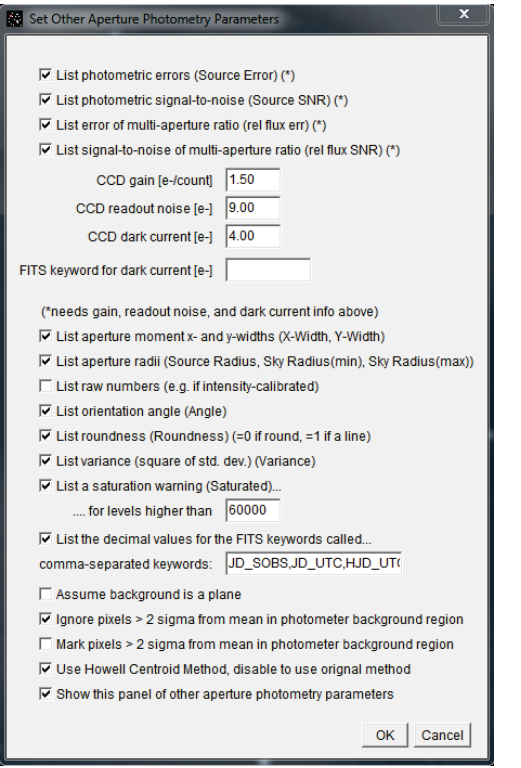

### <span id="page-32-0"></span>*10.2.1.6. Experiment to Find a Suitable Starting Aperture Size*

Mouse the mouse cursor over the image and zoom in on a star of interest. If you do not see the live aperture displayed at the mouse cursor, enable Image Display->Preferences->"Show photometer aperture at mouse cursor". Enable or disable the display of the background annulus as desired using the  $\Box$  icon above the image. Also make sure the centroid icon  $\bullet$  is depressed (enabled). Now press and hold shift and left-click near a star. A red aperture will be placed at the centroid of the star on the image, and a measurements table will open. The image display should look like this if background annulus display and integrated counts display are enabled:

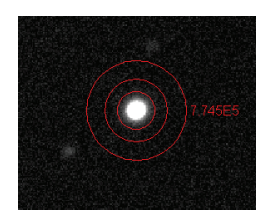

If the aperture does not encircle the portion of the stars PSF that you desire, open aperture settings ( $\mathbb{R}$ ) and modify the radii as desired. Click  $\blacksquare$  to clear the aperture image overlay, and click  $\blacksquare$  to clear the old values from the table (as needed). Shift-left-click to place another aperture to make sure your aperture is sized to fit your needs. If not, repeat the above steps. A future version will provide the capability to modify the aperture radii more conveniently.

### <span id="page-33-0"></span>*10.2.1.7. Run Multi-Aperture Differential Photometry*

Start "Multi-Aperture" (MA) setup by clicking the  $\bullet$  icon above the image stack. The following window will open. Use the setting shown for a practice run, except keep the aperture radii settings that you selected in the previous step.

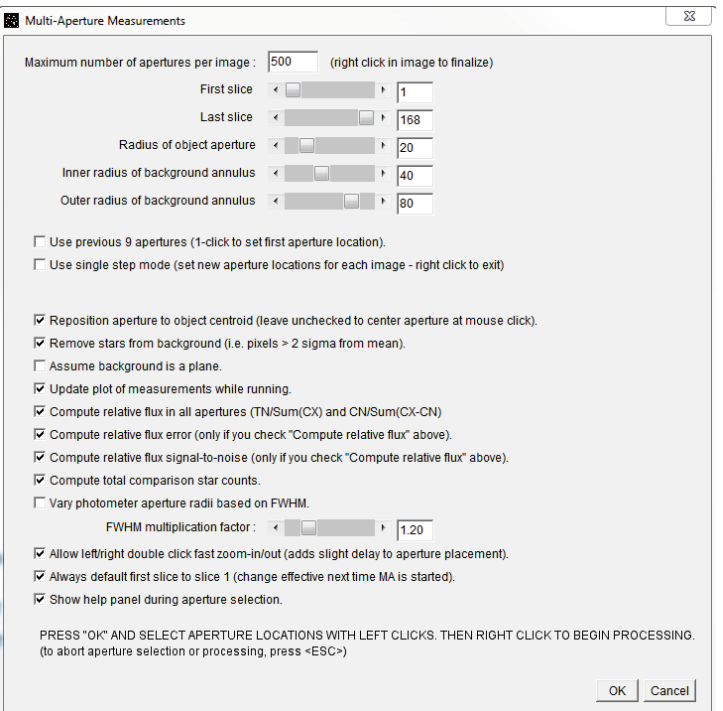

Now click OK. The MA setup panel will close, any apertures shown in the image overlay will be automatically cleared, and the "Multi-Aperture Help" window shown below will open. Note that the help window is active, so check for different mouse/keyboard stroke actions available after each step in the aperture selection process. For the normal case of one target star and several comparison stars, left-click on the target star first. A green "target" aperture will be shown in the image overlay centered at the star. Then, left-click near additional stars to place red "comparison" star apertures. To remove an aperture, leftclick inside the aperture. The image with aperture overlays should look similar to the example shown below. When you have selected all desired comparison stars, either press <Enter> or right click in the image to start processing all of the images.

NOTE: "Target" star differential flux is calculated by dividing the integrated counts of the target star aperture by the sum of the integrated counts from all "comparison" star apertures. "Comparison" star differential relative flux is calculated by dividing the integrated counts in that comparison star aperture by the sum of the integrated counts in all OTHER "comparison" star apertures. More than one target star can be selected. Shift-left-click after the first aperture is placed to add more target stars.

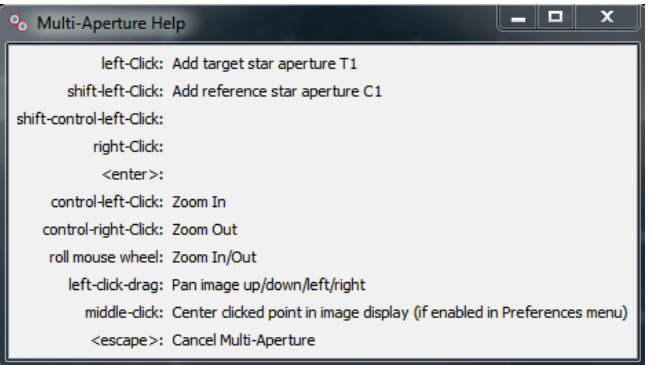

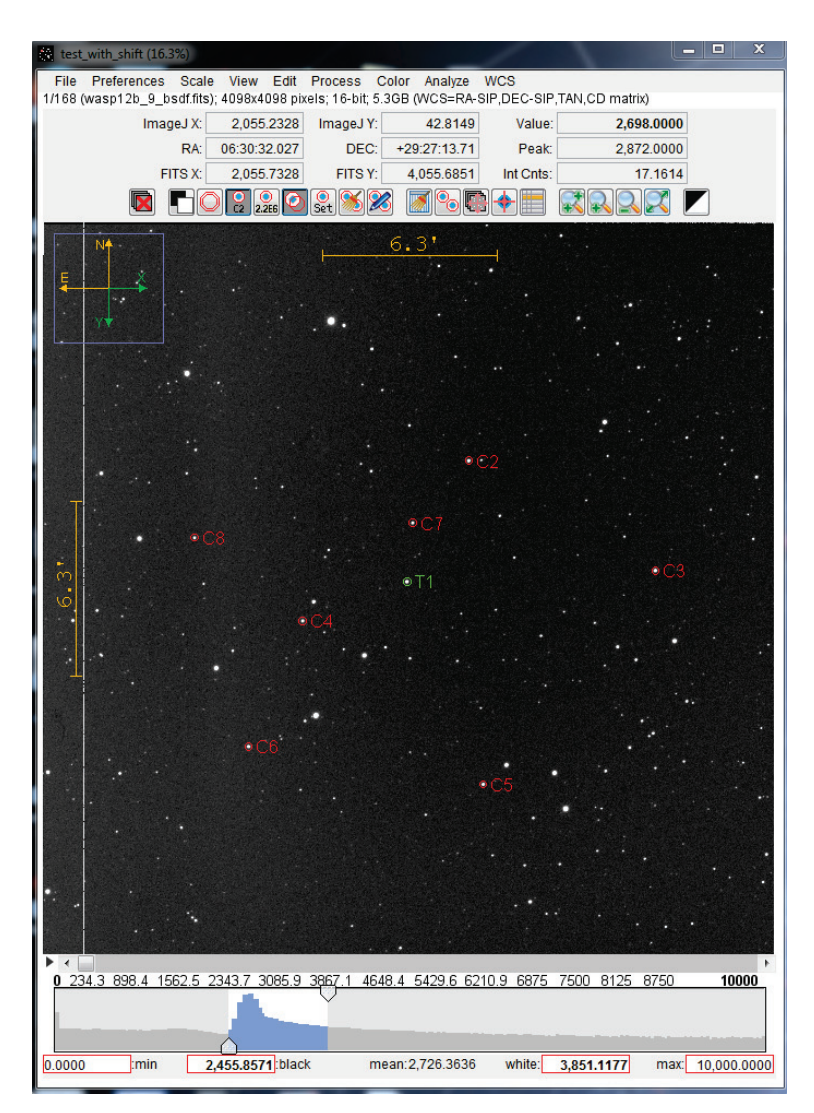

After the first image is processed, a "Measurements" window opens. The photometer measurements are added to the table contained within. Two plot control windows will open ("Multi-plot Main" and "Multiplot Y-data") and along with a plot of the data ("Plot of Measurements"). Light curves may or may not be displayed in the plot depending on the previous (or default) setting in the plot control windows.

### <span id="page-35-0"></span>*10.2.1.8. Variable Aperture Usage*

The "Multi-aperture Measurements" setup panel that was discussed previously has an option labeled "Vary photometer aperture radii based on FWHM" and a "FWHM multiplication factor" below. The variable aperture mode first estimates the FWHM of the object inside all of the apertures and calculates the mean FWHM for the image. Then the aperture radii of all apertures in the image is set to FWHM x multiplication factor. The idea is to allow the aperture radii to expand and contract with scintillation changes and/or focus drift, etc.

IMPORTANT NOTE: The FWHM of each object is determined using only the pixels inside the defined fixed aperture radius. It is important to set the fixed aperture radius to be larger than the largest FWHM in the image sequence. In general, double the size of a normal case aperture radius tends to work well.

NOTE: AIJ currently overestimates FWHM. However, with the implementation in AIJ version 2.1.4, multiplication factors in the range 1.0 to 1.4 seem to work well.

### <span id="page-35-1"></span>*10.2.1.9. Load a Default Plot Configuration*

If the two "Multi-Plot" (MP) control windows are not open from the previous step, click  $\mathbb{E}$  on the AIJ Toolbar to open them and automatically load the measurements table just created by Multi-Aperture. Now load the supplied plot configuration file using Multi-Plot Main->File->"Open plot configuration from file". Navigate to the file "transit standard.plotcfg" that is supplied as part of this demonstration and click OPEN.

SHORTCUT: drag and drop the plot configuration file "transit standard.plotcfg" onto either of the Multi-plot control windows to open it.

### <span id="page-35-2"></span>*10.2.1.10. Understanding the Basics of Multi-plot*

### <span id="page-35-3"></span>*10.2.1.10.1. V. Marker 1 and V. Marker 2*

The target light curve with up to 7 comparison stars should now be displayed. However, the ingress and egress markers may not be in the correct location for your dataset. In the top-right corner of Multi-plot Main, you will see settings for "V. marker 1" and "V. marker 2". Set the start of ingress time in the V. Marker 1" box and the end of egress time in the "V. Marker 2" box. If the red dashed ingress and egress markers are still not displayed, make sure the check boxes for each are selected.

### <span id="page-35-4"></span>*10.2.1.10.2. Detrend and Normalize Region Selection*

Finally, the "Detrend and Normalize Region Selection" section at the bottom of the "Multi-Plot Main" panel needs to be set to match your data. In this simple case, click the "Copy" icon  $\boxed{\bullet\bullet}$  to copy the V.Marker1 and V.Marker2 values to the "Left" and "Right" boxes. The V.Marker lines are for display purposes only. The "Left" and "Right" values are used to segment the data for normalization and detrending purposes. The two sets of markers are not required to be at the same x-axis location. If the predicted ingress and egress are not accurate, but you want to maintain those settings, simply shift the Left and Right values to demark the desired normalization and detrending regions.

Your plot format should now look similar to the plot shown below.

SHORTCUT: control-left-click in the plot to interactively set the "Left" value, control-right-click in the plot to set the "Right" value.

#### <span id="page-36-0"></span>*10.2.1.10.3. Detrend Mode*

Notice that three different "Detrend Mode" settings are used to produce this plot (more are available but those are beyond the scope of this demonstration).

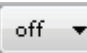

 $\bullet$  - no detrending/normalization is applied to the Y-dataset

 $\begin{bmatrix} \bullet & \bullet \\ \bullet & \bullet \end{bmatrix}$  - detrending/normalization is fitted to the Y-dataset values to the left of "Left" and to the right of "Right". In other words, only the out-of-transit data are fitted. This setting is useful for transits or other light curves that show an eclipse.

 $\blacksquare$  - all data in the Y-dataset are used to normalize and/or detrend. This setting is useful for comparison star plots. If airmass detrending is applied to a *good* comparison star, the resulting plot should be flat unless other systematics are present.

#### <span id="page-36-1"></span>*10.2.1.10.4. Plot Window Controls*

REMOVE BAD DATA: if you have clouded or other bad data in your sequence, the corresponding data point and table row can be deleted interactively in the plot by holding the shift key and moving the mouse in the plot until the bad data point is bolded. While it is bolded, carefully left-click the mouse and the point (and corresponding table row) will be removed. If a mistake is made when removing a point, immediately right-click while holding the shift key to re-insert the data point.

ZOOM PLOT: left click in the plot to zoom in, right click to zoom out (note this is different than in the image window which requires a control-left or right click to zoom). If a mouse with a scroll wheel is available, roll the scroll wheel inside the plot to zoom in and out (same as image window).

PAN PLOT: left-click and drag to pan the plot up/down/left/right

RETURN TO FULL PLOT – right-click inside plot to return to the un-zoomed/un-panned standard plot

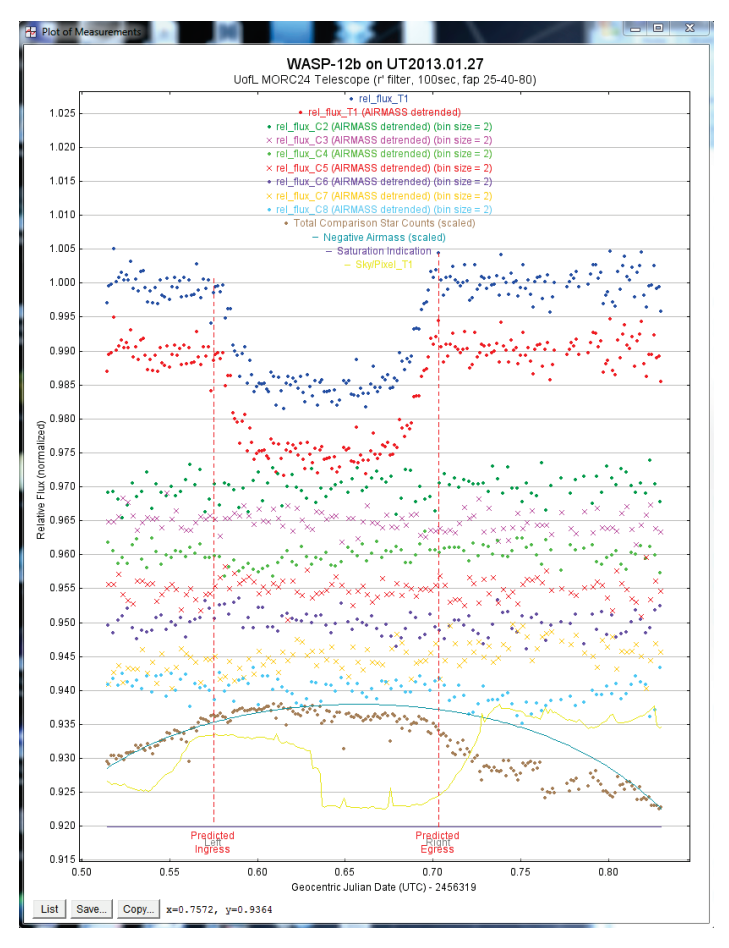

### <span id="page-37-0"></span>*10.2.1.10.5. X-data settings*

Most light curve plots are based on a common time data column. For these normal cases, the "Default Xdata" column can be set at the upper-left of the "Multi-plot Main" panel. The selected dataset will be used to plot all Y-axis data columns if "default" is selected for "X-data" in the "Multi-plot Y-data" panel (unfortunately, this naming convention here is confusing).

Note that in this plot, "J.D.-2400000" is the selected "Default X-data" in the main panel. Since "default" is selected for "X-data" in the "Multi-plot Y-data" panel, "J.D.-240000" is used to plot all y-axis data. AIJ recognizes "J.D.-240000" as the Geocentric Julian Date of the middle of the exposure, as long as the EXPTIME keyword is found in the header (it is start of exposure time otherwise). It is better to plot JD UTC or BJD TDB is those have been placed in the FITS header by either AIJ or another program.

### <span id="page-37-1"></span>*10.2.1.10.6. Overview of the Y-axis data*

Target star light curve – the target star light curve is plotted twice. The top (blue dots) light curve is the normalized relative flux of the target star, with no detrending applied. The second lightcurve is also the target star normalized flux, but AIRMASS detrending has been fitted to the out-of-transit region of data, and then the fit has been applied to the entire light curve. In this case the AIRMASS trend is negligible, so the two curves are nearly identical, except that the red dot curve has been shifted down by 0.01 normalized units (see the "then Shift" setting in the second row of plot settings).

Comparison star light curves  $-7$  comparison star light curves are plotted below the target star light curves. Notice that these are all AIRMASS detrended and normalized using the full comparison star light curve for fitting.

Systematic checks and "Page Rel" plotting – 4 curves are over-plotted at the bottom as systematic checks. Note that all of these curves are plotted with "Page Rel" enable. "Page Rel" automatically scales a dataset to fit on a user specified portion of the plot. In page relative mode, the "Scale" setting indicates the percent of the overall plot Y-axis that the dataset will cover. Shift is also in percent of the plotted page. The bottom dataset (Sky/Pixel T1) is scaled to cover 15% of the plot y-axis and is shifted down from the center by 40% of the plot y-axis. Page relative plotting is useful when the shape of a light curve is the most interesting aspect, and the plotted values correspondence to the absolute y-axis values is less important.

### <span id="page-38-0"></span>*10.2.1.10.7. Changing the Comparison Star Ensemble without Rerunning Multi-Aperture*

The comparison star ensemble can be changed in Multi-Plot using the "Multi-Plot Reference Star Selection" panel shown below. If this panel is already open or is hidden behind another window, click the "Ref. Stars" button in the lower-right corner of the Multi-plot Main panel. Deselecting a comparison star (i.e. Cx) will change the star to a target star (i.e. Tx), which removes it from the comparison star ensemble. Buttons are available to cycle though all individual stars, or to cycle through all enabled stars less one comparison star. The table and plot are updated automatically after each click making it easy to assess the quality of comparison stars.

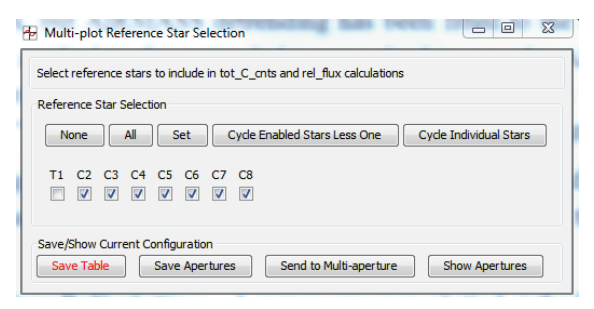

### <span id="page-38-1"></span>*10.2.1.10.8. Description of all Data Column Names Produced by Multi-Aperture*

Go to Multi-plot Main->Help->Data naming convention to see a comprehensive description of all data column names produced by Multi-Aperture.

### <span id="page-38-2"></span>*10.2.1.10.9. Save the Target star Normalized Relative Flux Back to the Table*

The manipulated values (normalized, detrended, shifted, etc.) used to produce the plot are not automatically saved back to the table. The target star normalized relative flux and normalized errors are often needed to submit to collaborators. To save these plotted values back to the table, the error calculation must first be enabled on the corresponding plot control row by selecting the "Auto Error" checkbox. Now click the "New Col" icon  $\Box$  on the left side of the Y-data panel that is on the plot control row corresponding to the desired data. The following panel will open.

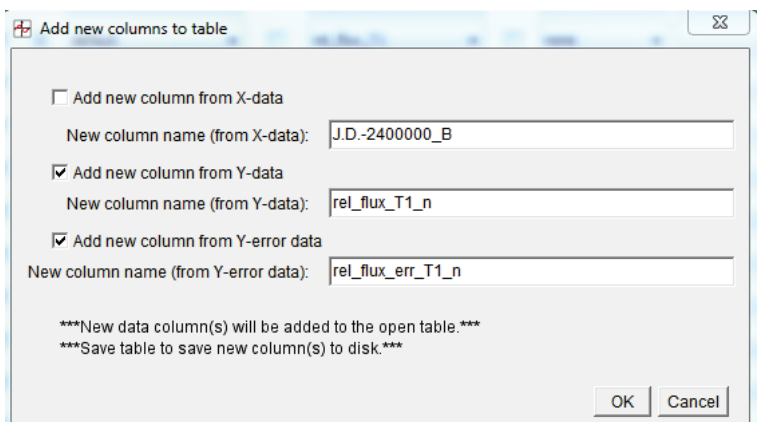

Accept the default new column names and leave the new x-data column deselected (no x-axis data changes have been made). Click OK and the new data will be added to the table. The plot control panels will disappear and reappear while the GUI elements are updated with the new data column names.

"Auto Error" can now be disabled if you prefer to submit a plot without the error bars displayed.

#### <span id="page-39-0"></span>*10.2.1.11. Save all Working Files to Disk*

All working files can be saved in one operation by using Multi-plot\_Main->File->"Save all (with options)". When the "with options" menu item is selected, the following panel will open.

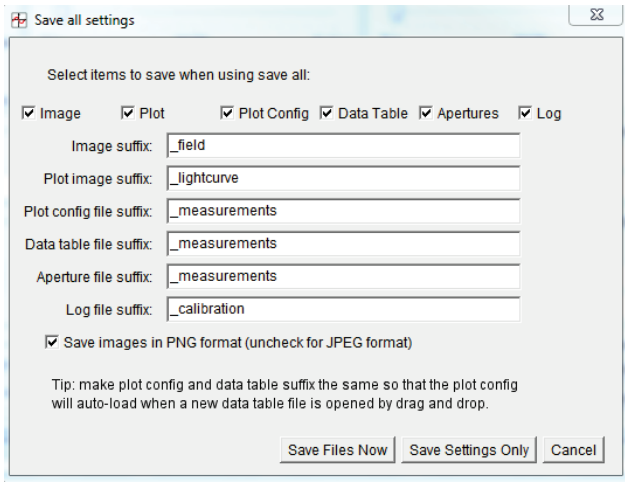

If you only want to save a subset of the files listed, disable the unneeded files at the top. To change the default file name suffix, type in the relevant box. Click "Save Files Now" and a file save dialog will open. Navigate to the desired save folder and enter the desired file name prefix and click SAVE. The selected files will be created.

#### <span id="page-39-1"></span>*10.2.1.12. Save a subset of Data to Send to Collaborators*

Since the measurements table produced by Multi-aperture contain large numbers of data columns, it is often desirable to send a subset of the data to collaborators. To do so, use the Multi-plot\_Main->File- >"Save data subset to file" menu item. The following panel will open. The settings shown will produce a 3 column table containing time, relative flux normalized, and relative flux error normalized (recall that the rel flux T1 n and rel flux err T1 n data columns were added to the table using the "New Col" icon). After clicking OK, a file save dialog will open. Navigate to the folder and enter the desired file name and click SAVE to create the file.

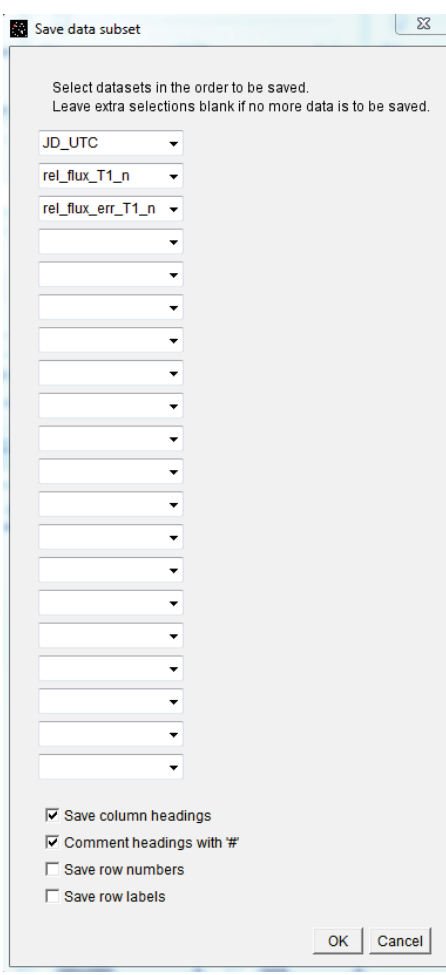